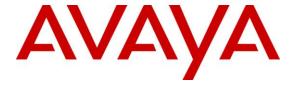

## Avaya Solution & Interoperability Test Lab

Application Notes for Avaya Aura® Communication Manager 6.2, Avaya Aura® Session Manager 6.2 and Avaya Session Border Controller for Enterprise 4.0.5 with CenturyLink SIP Trunk (Sonus Platform) – Issue 1.1

### **Abstract**

These Application Notes describe the steps to configure Session Initiation Protocol (SIP) Trunking between CenturyLink SIP Trunk and Avaya Aura® Communication Manager Evolution Server 6.2, Avaya Aura® Session Manager 6.2, and Avaya Session Border Controller for Enterprise 4.0.5.

CenturyLink is a member of the Avaya DevConnect Service Provider program. Information in these Application Notes has been obtained through DevConnect compliance testing and additional technical discussions. Testing was conducted in the Avaya Solutions and Interoperability Test Lab, utilizing CenturyLink SIP Trunk Services.

# **Table of Contents**

| 1. | Int   | roduction                                              | 3    |
|----|-------|--------------------------------------------------------|------|
| 2. | Ge    | neral Test Approach and Test Results                   | 3    |
|    | 2.1.  | Interoperability Compliance Testing                    | 4    |
|    | 2.2.  | Test Results                                           | 4    |
|    | 2.3.  | Support                                                | 5    |
| 3. | Re    | ference Configuration                                  | 5    |
| 4. | Equ   | uipment and Software Validated                         | 7    |
| 5. |       | nfigure Avaya Aura® Communication Manager              |      |
|    | 5.1.  | Licensing and Capacity                                 | 8    |
|    | 5.2.  | System Features                                        | 9    |
|    | 5.3.  | IP Node Names                                          | . 10 |
|    | 5.4.  | Codecs                                                 | . 10 |
|    | 5.5.  | IP Interface for procr                                 | . 11 |
|    | 5.6.  | IP Network Region                                      | . 11 |
|    | 5.7.  | Signaling Group                                        | . 12 |
|    | 5.8.  | Trunk Group                                            | . 14 |
|    | 5.9.  | Inbound Routing                                        |      |
|    | 5.10. | Calling Party Information                              | . 17 |
|    | 5.11. | Outbound Routing                                       | . 18 |
|    | 5.12. | Saving Communication Manager Configuration Changes     | . 21 |
| 6. | Co    | nfigure Avaya Aura® Session Manager                    | . 22 |
|    | 6.1.  | Avaya Aura® System Manager Login and Navigation        | . 22 |
|    | 6.2.  | Specify SIP Domain                                     | . 23 |
|    | 6.3.  | Add Location                                           | . 24 |
|    | 6.4.  | Adaptations                                            | . 27 |
|    | 6.5.  | Add SIP Entities                                       | . 29 |
|    | 6.6.  | Add Entity Links                                       |      |
|    | 6.7.  | Add Routing Policies                                   | . 34 |
|    | 6.8.  | Add Dial Patterns                                      | . 35 |
|    | 6.9.  | Add/Verify Avaya Aura® Session Manager Instance        | . 38 |
| 7. | Co    | nfigure Avaya Session Border Controller for Enterprise | . 40 |
|    | 7.1.  | Network Management                                     | . 43 |
|    | 7.2.  | Routing Profile                                        | . 44 |
|    | 7.3.  | Topology Hiding Profile                                | . 46 |
|    | 7.4.  | Server Interworking Profile                            | . 48 |
|    | 7.4   | .1. Server Interworking Profile – Enterprise           | . 48 |
|    | 7.4   | $\mathcal{C}$                                          |      |
|    | 7.5.  | Server Configuration                                   |      |
|    | 7.5   |                                                        |      |
|    | 7.5   | .2. Server Configuration - CenturyLink                 | . 56 |

|    | 7.6.  | Media Rule                        | 61 |
|----|-------|-----------------------------------|----|
|    | 7.7.  | Signaling Rule                    | 63 |
|    | 7.8.  | Application Rule                  | 65 |
|    | 7.9.  | Endpoint Policy Group             | 66 |
|    | 7.10. | Media Interface                   | 68 |
|    | 7.11. | Signaling Interface               | 69 |
|    | 7.12. | End Point Flows - Server Flow     | 69 |
| 8. | Cer   | nturyLink SIP Trunk Configuration | 73 |
|    |       | rification and Troubleshooting    |    |
|    |       | Verification                      |    |
|    | 9.2.  | Troubleshooting                   | 74 |
|    |       | onclusion                         |    |
| 11 | l. A  | dditional References              | 78 |
|    |       |                                   |    |

### 1. Introduction

These Application Notes describe the steps to configure Session Initiation Protocol (SIP) Trunking between CenturyLink SIP Trunk using Sonus NBS version 7.3.5 and Avaya Aura® Communication Manager Evolution Server 6.2, Avaya Aura® Session Manager 6.2, and Avaya Session Border Controller for Enterprise 4.0.5. CenturyLink can offer SIP trunk service using several different platform technologies in the CenturyLink network. These Application Notes correspond to the SIP trunk service offered using a Sonus platform in the network.

The CenturyLink SIP Trunk Service referenced within these Application Notes is positioned for customers that have an IP-PBX or IP-based network equipment with SIP functionality, but need a form of IP transport and local services to complete their solution.

CenturyLink SIP Trunk will enable delivery of origination and termination of local, long-distance and toll-free traffic across a single broadband connection. A SIP signaling interface will be enabled to the Customer Premises Equipment (CPE). SIP Trunk will also offer remote DID capability for a customer wishing to offer local numbers to their customers that can be aggregated in SIP format back to customer.

# 2. General Test Approach and Test Results

The general test approach was to configure a simulated enterprise site using Communication Manager, Session Manager and Avaya Session Border Controller for Enterprise (Avaya SBCE) to connect to the public Internet using a broadband connection. The enterprise site was configured to connect to CenturyLink SIP Trunk Service. This configuration (shown in **Figure 1**) was used to exercise the features and functionality listed in **Section 2.1**.

DevConnect Compliance Testing is conducted jointly by Avaya and DevConnect members. The jointly-defined test plan focuses on exercising APIs and/or standards-based interfaces pertinent to the interoperability of the tested products and their functionalities. DevConnect Compliance Testing is not intended to substitute full product performance or feature testing performed by DevConnect members, nor is it to be construed as an endorsement by Avaya of the suitability or completeness of a DevConnect member's solution.

## 2.1. Interoperability Compliance Testing

To verify SIP trunking interoperability, the following features and functionality were covered during the interoperability compliance test:

- Incoming PSTN calls to various phone types. Phone types included H.323, SIP, digital, and analog telephones at the enterprise. All inbound PSTN calls were routed to the enterprise across the SIP trunk from the service provider.
- Outgoing PSTN calls from various phone types. Phone types included H.323, SIP, digital, and analog telephones at the enterprise. All outbound PSTN calls were routed from the enterprise across the SIP trunk to the service provider.
- Inbound and outbound PSTN calls to/from Avaya one-X Communicator (soft client)
- Avaya one-X Communicator supports two modes (Road Warrior and Telecommuter). Each supported mode was tested. Avaya one-X Communicator also supports two Voice over IP (VoIP) protocols: H.323 and SIP. Each supported protocol was tested.
- Various call types including: local, long distance, international, outbound toll-free, operator assisted calls, emergency calls (911) and local directory assistance (411)
- Inbound toll-free calls
- Codecs G.729A, G.729AB and G.711MU
- DTMF transmission using RFC 2833
- T.38 Fax
- Caller ID presentation and Caller ID restriction
- Voicemail navigation for inbound and outbound calls
- User features such as hold and resume, transfer, and conference
- Off-net call forwarding and mobility (extension to cellular)

Items not supported or not tested included the following:

Avaya one-X Communicator Telecommuter using the SIP protocol

#### 2.2. Test Results

Interoperability testing of CenturyLink SIP Trunk Service was completed with successful results for all test cases with the exception of the observations/limitations described below.

- Calling Party Number (PSTN transfers): The calling party number displayed on the PSTN phone is not updated to reflect the true connected party on calls that are transferred to the PSTN. After the call transfer is complete, the calling party number displays the number of the transferring party and not the actual connected party. The PSTN phone display is ultimately controlled by the PSTN provider, thus this behavior is not necessarily indicative of a limitation of the combined Avaya/CenturyLink SIP Trunk solution. It is listed here simply as an observation.
- Network Call Redirection using 302 Moved Temporarily: When Communication Manager is programmed to redirect an inbound call to a PSTN number before answering

the call in a vector, CenturyLink will send an ACK to the "302 Moved Temporarily" SIP message from the enterprise but will not redirect the call to the new party in the Contact header of the 302 message. The inbound call initiator hears a fast busy in this failure scenario. A workaround is to use the REFER method to redirect the call by having Communication Manager answer the call first with an announcement.

## 2.3. Support

For technical support on the CenturyLink SIP Trunk Service, contact CenturyLink using the Customer Care links at www.centurylink.com.

# 3. Reference Configuration

**Figure 1** illustrates the sample configuration used for the DevConnect compliance testing. The configuration is comprised of the Avaya CPE location connected via a T1 Internet connection to the CenturyLink SIP Trunks to East and West servers. The Avaya CPE location simulates a customer site. At the edge of the Avaya CPE location, Avaya SBCE provides NAT functionality and SIP header manipulation. Avaya SBCE receives traffic from CenturyLink SIP Trunk on port 5060 and sends traffic to the CenturyLink SIP Trunk using destination port 5060, using the UDP protocol. For security reasons, any actual public IP addresses used in the configuration have been either replaced with private IP addresses or have been blocked out. Similarly, any references to real routable PSTN numbers have also been changed to numbers that cannot be routed by the PSTN.

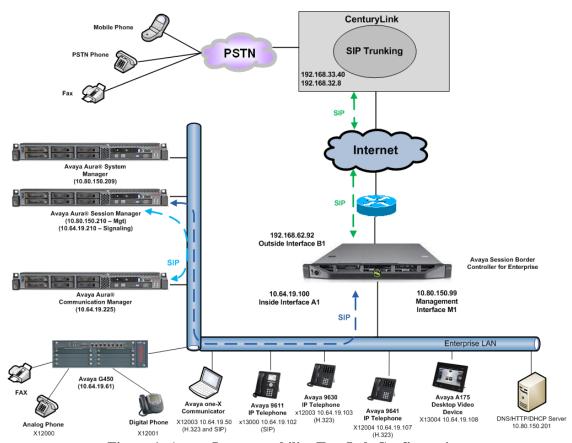

Figure 1: Avaya Interoperability Test Lab Configuration

# 4. Equipment and Software Validated

The following equipment and software were used for the sample configuration provided:

| Avaya IP Telephony Solution Components |                                         |  |  |  |  |  |  |
|----------------------------------------|-----------------------------------------|--|--|--|--|--|--|
| Component                              | Release                                 |  |  |  |  |  |  |
| Avaya Aura® Communication Manger       | R016x.02.0.823.0 -20001                 |  |  |  |  |  |  |
| Avaya Aura® Communication Manager      | 6.2-22.0                                |  |  |  |  |  |  |
| Messaging                              |                                         |  |  |  |  |  |  |
| Avaya Aura® System Manager             | 6.2.0 – SP3                             |  |  |  |  |  |  |
| Avaya Aura® Session Manager            | 6.2.3.0.623006                          |  |  |  |  |  |  |
| Avaya Session Border Controller for    | 4.0.5Q19                                |  |  |  |  |  |  |
| Enterprise                             |                                         |  |  |  |  |  |  |
| Avaya G450                             | 31.22.0                                 |  |  |  |  |  |  |
| Avaya A175 Desktop Video Device        | Avaya Flare® Experience 1.1             |  |  |  |  |  |  |
| Avaya 9641 IP Telephone (H.323)        | Avaya one-X® Deskphone Edition 6.2009   |  |  |  |  |  |  |
| Avaya 9630 IP Telephone (H.323)        | Avaya one-X® Deskphone Edition 3.104S   |  |  |  |  |  |  |
| Avaya 9611 IP Telephone (SIP)          | Avaya one-X® Deskphone Edition 6.2.0.72 |  |  |  |  |  |  |
| Avaya 9608 IP Telephone (SIP)          | Avaya one-X® Deskphone Edition 6.2.0.72 |  |  |  |  |  |  |
| Avaya one-X® Communicator              | 6.1.5.07-SP5-37495                      |  |  |  |  |  |  |
| Avaya 2420 Digital Telephone           | n/a                                     |  |  |  |  |  |  |
| Avaya 6210 Analog Telephone            | n/a                                     |  |  |  |  |  |  |
| CenturyLink SIP Trunk                  | ing Solution Components                 |  |  |  |  |  |  |
| Component                              | Release                                 |  |  |  |  |  |  |
| NBS                                    | 07.03.05                                |  |  |  |  |  |  |

**Table 1: Equipment and Software Tested** 

The specific configuration above was used for the compatibility testing.

**Note**: This solution will be compatible with other Avaya Server and Media Gateway platforms running similar versions of Communication Manager and Session Manager.

# 5. Configure Avaya Aura® Communication Manager

This section describes the procedure for configuring Communication Manager for CenturyLink SIP Trunk Service. A SIP trunk is established between Communication Manager and Session Manager for use by signaling traffic to and from CenturyLink. It is assumed the general installation of Communication Manager, Avaya G450 Media Gateway and Session Manager has been previously completed and is not discussed here.

Communication Manager configuration was performed using the System Access Terminal (SAT). Some screens in this section have been abridged and highlighted for brevity and clarity in presentation.

**Note**: IP addresses and phone numbers shown throughout these Application Notes have been edited so that the actual IP addresses of the network elements and public PSTN numbers are not revealed.

### 5.1. Licensing and Capacity

Use the **display system-parameters customer-options** command to verify that the **Maximum Administered SIP Trunks** value on **Page 2** is sufficient to support the desired number of simultaneous SIP calls across all SIP trunks at the enterprise including any trunks to the service provider. The example shows that **12000** licenses are available and **290** are in use. The license file installed on the system controls the maximum values for these attributes. If a required feature is not enabled or there is insufficient capacity, contact an authorized Avaya sales representative to add additional capacity.

```
display system-parameters customer-options
                                                               Page 2 of 11
                               OPTIONAL FEATURES
IP PORT CAPACITIES
                    Maximum Administered H.323 Trunks: 12000 0
          Maximum Concurrently Registered IP Stations: 18000 4
           Maximum Administered Remote Office Trunks: 12000 0
Maximum Concurrently Registered Remote Office Stations: 18000 0
             Maximum Concurrently Registered IP eCons: 128
 Max Concur Registered Unauthenticated H.323 Stations: 100
                       Maximum Video Capable Stations: 36000 3
                  Maximum Video Capable IP Softphones: 18000 1
                     Maximum Administered SIP Trunks: 12000 290
 Maximum Administered Ad-hoc Video Conferencing Ports: 12000 0
  Maximum Number of DS1 Boards with Echo Cancellation: 522
                           Maximum TN2501 VAL Boards: 10
                   Maximum Media Gateway VAL Sources: 250
          Maximum TN2602 Boards with 80 VoIP Channels: 128
                                                             Ω
         Maximum TN2602 Boards with 320 VoIP Channels: 128
                                                             0
  Maximum Number of Expanded Meet-me Conference Ports: 300
```

## 5.2. System Features

Use the **change system-parameters features** command to set the **Trunk-to-Trunk Transfer** field to **all** to allow incoming calls from the PSTN to be transferred to another PSTN endpoint. If for security reasons, incoming calls should not be allowed to transfer back to the PSTN then leave the field set to **none**.

```
change system-parameters features

FEATURE-RELATED SYSTEM PARAMETERS

Self Station Display Enabled? y

Trunk-to-Trunk Transfer: all

Automatic Callback with Called Party Queuing? n

Automatic Callback - No Answer Timeout Interval (rings): 3

Call Park Timeout Interval (minutes): 10

Off-Premises Tone Detect Timeout Interval (seconds): 20

AAR/ARS Dial Tone Required? y
```

On **Page 9** verify that a text string has been defined to replace the Calling Party Number (CPN) for restricted or unavailable calls. This text string is entered in the two fields highlighted below. The compliance test used the value of **Anonymous** for both types of calls.

```
Page 9 of 19
display system-parameters features
                        FEATURE-RELATED SYSTEM PARAMETERS
CPN/ANI/ICLID PARAMETERS
  CPN/ANI/ICLID Replacement for Restricted Calls: Anonymous
  CPN/ANI/ICLID Replacement for Unavailable Calls: Anonymous
DISPLAY TEXT
                                       Identity When Bridging: principal
                                        User Guidance Display? n
Extension only label for Team button on 96xx H.323 terminals? n
INTERNATIONAL CALL ROUTING PARAMETERS
               Local Country Code: 1
          International Access Code: 011
ENBLOC DIALING PARAMETERS
  Enable Enbloc Dialing without ARS FAC? n
CALLER ID ON CALL WAITING PARAMETERS
     Caller ID on Call Waiting Delay Timer (msec): 200
```

#### 5.3. IP Node Names

Use the **display node-names ip** command to verify that node names have been previously defined for the IP addresses of Communication Manager (**procr**) and for Session Manager (**SM**). These node names will be needed for defining the service provider signaling group in **Section 5.7**.

```
2
display node-names ip
                                                                          1 of
                                                                   Page
                                   TP NODE NAMES
   Name
                     IP Address
CMM
                    10.64.19.205
SM
                    10.64.19.210
default
                    0.0.0.0
procr
                    10.64.19.205
procr6
```

### 5.4. Codecs

Use the **change ip-codec-set** command to define a list of codecs to use for calls between the enterprise and the service provider. For the compliance test, ip-codec-set 2 was used for this purpose. The CenturyLink SIP Trunk Service supports G.729A, G.729AB and G.711MU. During compliance testing each of the supported codecs were tested independently by changing the order of preference to list the codec being tested as the first choice. The true order of preference is defined by the end customer. In the example below, **G.729A** and **G.711MU** were entered in the **Audio Codec** column of the table. Default values can be used for all other fields.

```
change ip-codec-set 2
                                                                  Page
                                                                        1 of
                          IP Codec Set
   Codec Set: 2
   Audio Silence Frames Packet Codec Suppression Per Pkt Size (m.
               Suppression Per Pkt Size(ms)
1: G.729A
                  n
                               2
                                         2.0
2: G.711MU
                                 2
                                          20
                      n
3:
```

### On Page 2, set the Fax Mode to T.38-standard.

```
2 of
                                                                                    2
change ip-codec-set 2
                                                                     Page
                            IP Codec Set
                                Allow Direct-IP Multimedia? n
                     Mode
                                         Redundancy
    FAX
                     t.38-standard
                                          0
                                           0
    Modem
                     off
                                           3
    TDD/TTY
                     IIS
```

### 5.5. IP Interface for procr

The **add ip-interface procr** or **change ip-interface procr** command can be used to configure the Processor Ethernet (PE) parameters. The following screen shows the parameters used in the sample configuration. While the focus here is the use of the PE for SIP Trunk Signaling, observe that the Processor Ethernet will also be used for registrations from H.323 IP Telephones and H.248 gateways in the sample configuration.

Type: PROCR

Type: PROCR

Target socket load: 1700

Enable Interface? y
Network Region: 1

Node Name: procr

Subnet Mask: /24

Page 1 of 2

Target socket load: 1700

Allow H.323 Endpoints? y
Allow H.248 Gateways? y
Gatekeeper Priority: 5

IP Address: 10.80.150.225

## 5.6. IP Network Region

Create a separate IP network region for the service provider trunk. This allows for separate codec or quality of service settings to be used (if necessary) for calls between the enterprise and the service provider versus calls within the enterprise or elsewhere. For the compliance test, IP-network-region 2 was chosen for the service provider trunk. IP network region 1 is the default IP network region and encompasses the rest of the enterprise. Use the **change ip-network-region 2** command to configure region 2 with the following parameters:

- Set the **Location** field to match the enterprise location for this SIP trunk.
- Set the **Authoritative Domain** field to match the SIP domain of the enterprise. In this configuration, the domain name is **avayalab.com**. This name appears in the "From" header of SIP messages originating from this IP region.
- Enter a descriptive name in the **Name** field.
- Enable **IP-IP Direct Audio** (shuffling) to allow audio traffic to be sent directly between IP endpoints without using media resources in the Avaya Media Gateway. To enable shuffling, set both **Intra-region** and **Inter-region IP-IP Direct Audio** to **yes.** This is the default setting. Shuffling can be further restricted at the trunk level on the Signaling Group form.
- Set the **Codec Set** field to the IP codec set defined in **Section 5.4**.
- Set the **UDP Port Min** and **UDP Port Max** fields to a range suitable for RTP traffic.
- Default values can be used for all other fields.

```
change ip-network-region 2
                                                              Page 1 of 20
                             IP NETWORK REGION
 Region: 2
Location: 1 Authoritative Domain: avayalab.com
  TAKAMETERS

Codec Set: 2

UDP Port Min: 2048

UDP Port May: 2320
   Name: SIP Trunks
MEDIA PARAMETERS
  UDP Port Max: 3329
DIFFSERV/TOS PARAMETERS
Call Control PHB Value: 46
       Audio PHB Value: 46
       Video PHB Value: 26
802.1P/Q PARAMETERS
Call Control 802.1p Priority: 6
       Audio 802.1p Priority: 6
       Video 802.1p Priority: 5 AUDIO RESOURCE RESERVATION PARAMETERS
H.323 IP ENDPOINTS
                                                     RSVP Enabled? n
 H.323 Link Bounce Recovery? y
Idle Traffic Interval (sec): 20
  Keep-Alive Interval (sec): 5
           Keep-Alive Count: 5
```

On **Page 4**, define the IP codec set to be used for traffic between region 2 and region 1 (the rest of the enterprise). Enter the desired IP codec set in the **codec set** column of the row with destination region (**dst rgn**) 1. Default values may be used for all other fields. The example below shows the settings used for the compliance test. It indicates that codec set 2 will be used for calls between region 2 (the service provider region) and region 1 (the rest of the enterprise).

# 5.7. Signaling Group

Use the **add signaling-group** command to create a signaling group between Communication Manager and Session Manager for use by the service provider trunk. This signaling group is used for inbound and outbound calls between the service provider and the enterprise. For the compliance test, signaling group 2 was used for this purpose and was configured using the parameters highlighted below.

- Set the **Group Type** field to **sip**.
- Set the **IMS Enabled** field to **n**. This specifies Communication Manager will serve as an Evolution Server for Session Manager.

- Set the **Transport Method** to the recommended default value of **tls** (Transport Layer Security). Set the **Near-end Listen Port** and **Far-end Listen Port** to a valid unused port instead of the default well-known port value. (For TLS, the well-known port value is 5061). The use of different ports is one means to allow Communication Manager to distinguish different types of calls arriving from the same Session Manager.
- Set the **Peer Detection Enabled** field to **y**. The **Peer Server** field will initially be set to **Others** and cannot be changed via administration. The Peer Server field will automatically change to **SM** once Communication Manager detected a Session Manager peer.
- Set the **Near-end Node Name** to **procr**. This node name maps to the IP address of Communication Manager as defined in **Section 5.3**.
- Set the **Far-end Node Name** to **SM**. This node name maps to the IP address of Session Manager as defined in **Section 5.3**.
- Set the **Far-end Network Region** to the IP network region defined for the service provider in **Section 5.6**.
- Set the **Far-end Domain** to the domain of the enterprise.
- Set **Direct IP-IP Audio Connections** to **y**. This field will enable media shuffling on the SIP trunk.
- Set the **DTMF over IP** field to **rtp-payload**. This value enables Communication Manager to send DTMF transmissions using RFC 2833.
- Set the **Initial IP-IP Direct Media?** to **y**. This will minimize the number of SIP messages used by Communication Manager in establishing calls by allowing the RTP media to be initially connected to the IP endpoint rather than the G450 VoIP engine.
- Default values may be used for all other fields.

```
add signaling-group 2
                                                                             Page 1 of 1
                                        SIGNALING GROUP
 Group Number: 2

IMS Enabled? n
                                    Group Type: sip
                              Transport Method: tls
                                                                            SIP Enabled LSP? n
         O-SIP? n
      IP Video? n
                                                                Enforce SIPS URI for SRTP? y
  Peer Detection Enabled? y Peer Server: SM
    Near-end Node Name: procr
                                                        Far-end Node Name: SM
 Near-end Listen Port: 5081
                                                     Far-end Listen Port: 5081
                                                  Far-end Network Region: 2
Far-end Domain: avayalab.com
                                                       Bypass If IP Threshold Exceeded? n
Incoming Dialog Loopbacks: eliminate

DTMF over IP: rtp-payload

Session Establishment Timer(min): 3

Enable Layer 3 Test? y

H.323 Station Outgoing Direct Media? n
                                                        RFC 3389 Comfort Noise? n
                                                       Direct IP-IP Audio Connections? y
                                                        IP Audio Hairpinning? n
Initial IP-IP Direct Media? y
Alternate Route Timer(sec): 6
```

### 5.8. Trunk Group

Use the **add trunk-group** command to create a trunk group for the signaling group created in **Section 5.7**. For the compliance test, trunk group 2 was configured using the parameters highlighted below.

- Set the **Group Type** field to **sip**.
- Enter a descriptive name for the **Group Name**.
- Enter an available trunk access code (TAC) that is consistent with the existing dial plan in the **TAC** field.
- Set the **Service Type** field to **public-ntwrk**.
- Set Member Assignment Method to auto.
- Set the **Signaling Group** to the signaling group shown in the previous step.
- Set the **Number of Members** field to the number of trunk members in the SIP trunk group. This value determines how many simultaneous SIP calls can be supported by this trunk.
- Default values were used for all other fields.

```
add trunk-group 2

TRUNK GROUP

Group Number: 2

Group Name: SIP SP 2

Direction: two-way
Dial Access? n
Queue Length: 0

Service Type: public-ntwrk

Member Assignment Method: auto
Signaling Group: 2
Number of Members: 10
```

On **Page 2**, verify that the **Preferred Minimum Session Refresh Interval** is set to a value acceptable to the service provider. This value defines the interval that re-INVITEs must be sent to keep the active session alive. For the compliance test, the value of **600** seconds was used.

```
add trunk-group 2
Group Type: sip

TRUNK PARAMETERS
Unicode Name: auto

Redirect On OPTIM Failure: 5000

SCCAN? n
Digital Loss Group: 18
Preferred Minimum Session Refresh Interval(sec): 600

Disconnect Supervision - In? y Out? y
```

On **Page 3**, set the **Numbering Format** field to **public**. This field specifies the format of the calling party number (CPN) sent to the far-end.

Set the **Replace Restricted Numbers** and **Replace Unavailable Numbers** fields to **y**. This will allow the CPN displayed on local endpoints to be replaced with the value set in **Section 5.2**, if the inbound call enabled CPN block. For outbound calls, these same settings request that CPN block be activated on the far-end destination if a local user requests CPN block on a particular call routed out this trunk.

```
add trunk-group 2
TRUNK FEATURES
ACA Assignment? n

Numbering Format: public

UUI Treatment: service-provider

Replace Restricted Numbers? y
Replace Unavailable Numbers? y

Modify Tandem Calling Number: no

Show ANSWERED BY on Display? n
```

On **Page 4**, set the **Network Call Redirection** field to **y**. This allows inbound calls transferred back to the PSTN to use the SIP REFER method, see **Reference** [13]. Set the **Send Diversion Header** field to **y**. This field provides additional information to the network if the call has been re-directed. This is necessary to support call forwarding of inbound calls back to the PSTN and some Extension to Cellular (EC500) call scenarios. Set the **Support Request History** field to **n**. Set the **Telephone Event Payload Type** to **100**, the value preferred by CenturyLink. Default values may be used for all other fields.

```
add trunk-group 2
                                                                    4 of 21
                                                             Page
                              PROTOCOL VARIATIONS
                          Mark Users as Phone? n
                 Prepend '+' to Calling Number? n
           Send Transferring Party Information? n
                      Network Call Redirection? y
                        Send Diversion Header? y
                       Support Request History? n
                  Telephone Event Payload Type: 100
           Convert 180 to 183 for Early Media? n
      Always Use re-INVITE for Display Updates? n
           Identity for Calling Party Display: P-Asserted-Identity
Block Sending Calling Party Location in INVITE? n
                                  Enable Q-SIP? n
```

## 5.9. Inbound Routing

In general, the incoming call handling treatment for a trunk group can be used to manipulate the digits received for an incoming call if necessary. Since Session Manager is present, Session Manager can be used to perform digit conversion using an Adaptation as shown in **Section 6.4**, and digit manipulation via Communication Manager incoming call handling table may not be necessary. If the DID number sent by CenturyLink is unchanged by Session Manager, then the DID number can be mapped to an extension using the incoming call handling treatment of the receiving trunk group. Both Session Manager digit conversion and Communication Manager incoming call handling treatment methods were created and tested successfully.

Use the **change inc-call-handling-trmt trunk-group** command to create an entry for any DID numbers unchanged by Session Manager. As an example, the following screen illustrates a conversion of DID numbers 3035557107 and 8555555224 to extension 10000.

| <pre>change inc-call-handling-trmt trunk-group 1</pre> Page 1 of 30 |        |          |     |        |  |  |  |  |  |
|---------------------------------------------------------------------|--------|----------|-----|--------|--|--|--|--|--|
|                                                                     | NT     |          |     |        |  |  |  |  |  |
| Service/                                                            | Number | Number   | Del | Insert |  |  |  |  |  |
| Feature                                                             | Len    | Digits   |     |        |  |  |  |  |  |
| public-ntwrk                                                        | 10 303 | 35557107 | 10  | 10000  |  |  |  |  |  |
| public-ntwrk                                                        | 10 85  | 55555224 | 10  | 10000  |  |  |  |  |  |
|                                                                     |        |          |     |        |  |  |  |  |  |
|                                                                     |        |          |     |        |  |  |  |  |  |
|                                                                     |        |          |     |        |  |  |  |  |  |

## 5.10. Calling Party Information

The calling party number is sent in the SIP "From", "Contact" and "PAI" headers. Since public numbering was selected to define the format of this number (**Section 5.8**), use the **change public-unknown-numbering** command to create an entry for each extension which has a DID assigned. The DID number will be one assigned by the SIP service provider. It is used to authenticate the caller.

In the bolded row shown in the example below, a specific Communication Manager extension (x12004) is mapped to a DID number that is known to CenturyLink for this SIP Trunk connection (3035557104), when the call uses trunk group 2.

| chai | nge public-unk |        | ring 5 ext-digit |       | 00 trunk-group 2Page 1 of 2 FORMAT |
|------|----------------|--------|------------------|-------|------------------------------------|
|      |                |        |                  | Total |                                    |
| Ext  | Ext            | Trk    | CPN              | CPN   |                                    |
| Len  | Code           | Grp(s) | Prefix           | Len   |                                    |
|      |                |        |                  |       | Total Administered: 17             |
| 5    | 12000          | 2      | 3035557106       | 10    | Maximum Entries: 9999              |
| 5    | 12001          | 2      | 3035557107       | 10    |                                    |
| 5    | 12003          | 2      | 3035557108       | 10    | Note: If an entry applies to       |
| 5    | 12004          | 2      | 3035557104       | 10    | a SIP connection to Avaya          |
| 5    | 12005          | 2      | 3035557105       | 10    | Aura(R) Session Manager,           |
| 5    | 13000          | 2      | 6145555685       | 10    | the resulting number must          |
| 5    | 13001          | 2      | 6145555686       | 10    | be a complete E.164 number.        |
| 5    | 13002          | 2      | 6145555687       | 10    |                                    |
| 5    | 13004          | 2      | 6145555688       | 10    |                                    |
|      |                |        |                  |       |                                    |
|      |                |        |                  |       |                                    |
|      |                |        |                  |       |                                    |
|      |                |        |                  |       |                                    |
|      |                |        |                  |       |                                    |

### 5.11. Outbound Routing

In these Application Notes, the Automatic Route Selection (ARS) feature is used to route outbound calls via the SIP trunk to the service provider. In the sample configuration, the single digit 9 is used as the ARS access code. Enterprise callers will dial 9 to reach an outside line. This common configuration is illustrated below. Use the **change dialplan analysis** command to define a dialed string beginning with **9** of length **1** as a feature access code (**fac**).

```
change dialplan analysis
                                                                                1 of 12
                                 DIAL PLAN ANALYSIS TABLE
                                                                   Percent Full: 2
                                       Location: all
   Dialed Total Call Dialed Total Call Dialed Total Call String Length Type String Length Type String Length Type
               1 attd
                5 ext
                5 ext
                5
   3
                    ext
                5
   4
                     ext
   5
                5
                     ext
                5
   6
                     ext
                5
   7
                     ext
   8
                5
   9
                1
                     fac
                3
                     dac
                     dac
```

Use the **change feature-access-codes** command to configure **9** as the **Auto Route Selection** (**ARS**) – **Access Code 1**.

```
1 of 10
change feature-access-codes
                                                              Page
                              FEATURE ACCESS CODE (FAC)
        Abbreviated Dialing List1 Access Code: *10
        Abbreviated Dialing List2 Access Code: *12
        Abbreviated Dialing List3 Access Code: *13
Abbreviated Dial - Prgm Group List Access Code: *14
                    Announcement Access Code: *19
                      Answer Back Access Code:
     Auto Alternate Routing (AAR) Access Code: *00
   Auto Route Selection (ARS) - Access Code 1: 9 Access Code 2:
                                                   Deactivation: #33
                Automatic Callback Activation: *33
Call Forwarding Activation Busy/DA: *30 All: *31
                                                     Deactivation: #30
  Call Forwarding Enhanced Status:
                                         Act:
                                                     Deactivation:
```

Use the **change ars analysis** command to configure the routing of dialed digits following the first digit 9.

- **Dialed String:** enter the leading digits (e.g., **1303**) necessary to uniquely select the desired route pattern.
- **Total Min:** enter the minimum number of digits (e.g., **11**) expected for this PSTN number.
- **Total Max:** enter the maximum number of digits (e.g., **11**) expected for this PSTN number.
- **Route Pattern:** enter the route pattern number (e.g., 1) to be used. The route pattern (to be defined next) will specify the trunk group(s) to be used for calls matching the dialed number.
- Call Type: fnpa the call type for North American 1+10 digit calls. For local 7 or 10 digit calls enter hnpa. For 411 and 911 calls use svcl and emer respectively. The call type tells Communication Manager what kind of call is made to help decide how to handle the dialed string and whether or not to include a preceding 1. For more information and a complete list of Communication Manager call types, see Reference [3] and [4].

The example below shows a subset of the dialed strings tested as part of the compliance test. See **Section 2.1** for the complete list of call types tested. All dialed strings are mapped to route pattern 1 which contains the SIP trunk to the service provider (as defined next).

| change ars analysis 1 |     |     |           |      |      | Page 1 of       | 2 |
|-----------------------|-----|-----|-----------|------|------|-----------------|---|
|                       | P   |     | GIT ANALY |      | LE   |                 |   |
|                       |     |     | Location: | all  |      | Percent Full: 0 |   |
| Dialed                | Tot | al  | Route     | Call | Node | ANI             |   |
| String                | Min | Max | Pattern   | Type | Num  | Reqd            |   |
| 12                    | 11  | 11  | 1         | fnpa |      | n               |   |
| 13                    | 11  | 11  | 1         | fnpa |      | n               |   |
| 14                    | 11  | 11  | 1         | fnpa |      | n               |   |
| 15                    | 11  | 11  | 1         | fnpa |      | n               |   |
| 16                    | 11  | 11  | 1         | fnpa |      | n               |   |
| 17                    | 11  | 11  | 1         | fnpa |      | n               |   |
| 18                    | 11  | 11  | 1         | fnpa |      | n               |   |
| 19                    | 11  | 11  | 1         | fnpa |      | n               |   |
| 2                     | 10  | 10  | 1         | hnpa |      | n               |   |
| 3                     | 10  | 10  | 1         | hnpa |      | n               |   |
| 4                     | 10  | 10  | 1         | hnpa |      | n               |   |
| 411                   | 3   | 3   | 1         | svcl |      | n               |   |
| 5                     | 10  | 10  | 1         | hnpa |      | n               |   |
| 555                   | 7   | 7   | deny      | hnpa |      | n               |   |
| 6                     | 10  | 10  | 1         | hnpa |      | n               |   |
|                       |     |     |           |      |      |                 |   |

The route pattern defines which trunk group will be used for the call and performs any necessary digit manipulation. Use the **change route-pattern** command to configure the parameters for the service provider trunk route pattern in the following manner. The example below shows the values used for route pattern 1 during the compliance test.

- Pattern Name: Enter a descriptive name.
- **Grp No**: Enter the outbound trunk group for the SIP service provider. For the compliance test, trunk group **2** was used.
- **FRL**: Set the Facility Restriction Level (**FRL**) field to a level that allows access to this trunk for all users that require it. The value of **0** is the least restrictive level.
- **Pfx Mrk**: **1** The prefix mark (**Pfx Mrk**) of 1 will prefix any FNPA 10-digit number with a 1 and leave numbers of any other length unchanged. This will ensure 1 + 10 digits are sent to the service provider for long distance North American Numbering Plan (NANP) numbers. All HNPA 10 digit numbers are left unchanged.

| change route-pattern 1 Page 1 of 3 |             |      |     |     |      |       |       |      |      |        |        |        |       |       |       |       |
|------------------------------------|-------------|------|-----|-----|------|-------|-------|------|------|--------|--------|--------|-------|-------|-------|-------|
|                                    |             |      |     |     | Patt | ern : | Numbe | r: 1 | Pat  | tern 1 | Name:  | CENTU  | RYLIN | K SIP | TRK   |       |
|                                    |             |      |     |     |      |       | SCCA  | N? n | S    | ecure  | SIP?   | n      |       |       |       |       |
|                                    | ${\tt Grp}$ | FRL  | NPA | Pfx | Нор  | Toll  | No.   | Inse | rted |        |        |        |       |       | DCS   | / IXC |
|                                    | No          |      |     | Mrk | Lmt  | List  | Del   | Digi | ts   |        |        |        |       |       | QSI   | 3     |
|                                    |             |      |     |     |      |       | Dgts  |      |      |        |        |        |       |       | Int   | V     |
| 1:                                 | 2           | 0    |     | 1   |      |       |       |      |      |        |        |        |       |       | n     | user  |
| 2:                                 |             |      |     |     |      |       |       |      |      |        |        |        |       |       | n     | user  |
| 3:                                 |             |      |     |     |      |       |       |      |      |        |        |        |       |       | n     | user  |
| 4:                                 |             |      |     |     |      |       |       |      |      |        |        |        |       |       | n     | user  |
| 5:                                 |             |      |     |     |      |       |       |      |      |        |        |        |       |       | n     | user  |
| 6:                                 |             |      |     |     |      |       |       |      |      |        |        |        |       |       | n     | user  |
|                                    | BCC         | C VA | LUE | TSC | CA-1 | 'SC   | ITC   | BCIE | Serv | ice/Fe | eature | e PARM | No.   | Numbe | erina | LAR   |
|                                    |             |      | 4 W |     | Requ |       |       |      |      |        |        |        |       | Form  | _     |       |
|                                    |             |      |     |     | - 1  |       |       |      |      |        |        | Sul    | oaddr |       |       |       |
| 1:                                 | УУ          | у у  | y n | n   |      |       | res   | t    |      |        |        |        |       |       |       | none  |
|                                    | УУ          |      | _   | n   |      |       | res   | t    |      |        |        |        |       |       |       | none  |
|                                    |             |      | _   | n   |      |       | res   | t    |      |        |        |        |       |       |       | none  |
| 4:                                 | УУ          | УУ   | y n | n   |      |       | res   | t    |      |        |        |        |       |       |       | none  |
| 5:                                 | у у         | У У  | y n | n   |      |       | res   | t    |      |        |        |        |       |       |       | none  |
| 6:                                 | у у         | у у  | y n | n   |      |       | res   | t    |      |        |        |        |       |       |       | none  |

Use the **change ars digit-conversion** command to manipulate the routing of dialed digits that match the DIDs to prevent these calls from going out the PSTN and using unnecessary SIP trunk resources. The example below shows the DID numbers assigned by CenturyLink being converted to 5 digit extensions.

| mange ars digit con | version |     | ~~~~ | 0.7.01/               | Pa   | ige 1   | of 2   |
|---------------------|---------|-----|------|-----------------------|------|---------|--------|
|                     | ARS .   | -   |      | SION TABLE<br>on: all | Perc | ent Ful | 1: 0   |
| Matching Pattern    | Min     | Max | Del  | Replacement String    | Net  | Conv A  | NI Req |
| 3035557104          | 10      | 10  | 10   | 12004                 | ext  | У       | n      |
| 3035557105          | 10      | 10  | 10   | 12005                 | ext  | У       | n      |
| 3035557106          | 10      | 10  | 10   | 12000                 | ext  | У       | n      |
| 3035557107          | 10      | 10  | 10   | 12001                 | ext  | У       | n      |
| 3035557108          | 10      | 10  | 10   | 12003                 | ext  | У       | n      |
| 6145555685          | 10      | 10  | 10   | 13000                 | ext  | У       | n      |
| 6145555686          | 10      | 10  | 10   | 13001                 | ext  | У       | n      |
| 6145555687          | 10      | 10  | 10   | 13002                 | ext  | У       | n      |
| 6145555688          | 10      | 10  | 10   | 13004                 | ext  | У       | n      |

## 5.12. Saving Communication Manager Configuration Changes

The command save translation all can be used to save the configuration.

| save translation all      |            |  |  |  |  |  |
|---------------------------|------------|--|--|--|--|--|
| SAVE TRANSLATION          |            |  |  |  |  |  |
| Command Completion Status | Error Code |  |  |  |  |  |
| Success                   | 0          |  |  |  |  |  |
|                           |            |  |  |  |  |  |
|                           |            |  |  |  |  |  |

# 6. Configure Avaya Aura® Session Manager

This section provides the procedures for configuring Session Manager. The procedures include adding the following items:

- SIP domain
- Logical/physical Location that can be occupied by SIP Entities
- SIP Entities corresponding to Communication Manager, Avaya SBCE and Session Manager
- Entity Links, which define the SIP trunk parameters used by Session Manager when routing calls to/from SIP Entities
- Routing Policies, which control call routing between the SIP Entities
- Dial Patterns, which govern to which SIP Entity a call is routed
- Session Manager Instance, corresponding to the Session Manager server to be administered in System Manager

It may not be necessary to create all the items above when creating a connection to the service provider since some of these items would have already been defined as part of the initial Session Manager installation. This includes items such as certain SIP domains, locations, SIP entities, and Session Manager itself. However, each item should be reviewed to verify the configuration.

### 6.1. Avaya Aura® System Manager Login and Navigation

Session Manager configuration is accomplished by accessing the browser-based GUI of System Manager, using the URL https://<ip-address>/SMGR, where <ip-address> is the IP address of System Manager. Log in with the appropriate credentials and click on **Log On** (not shown). The screen shown below is then displayed.

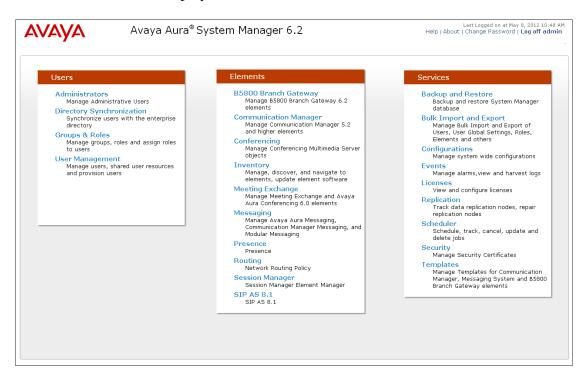

Most of the configuration items are performed in the Routing Element. Click on **Routing** in the Elements column shown above to bring up the **Introduction to Network Routing Policy** screen.

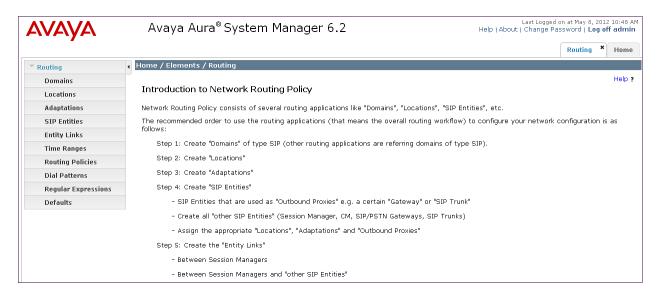

## 6.2. Specify SIP Domain

Create a SIP domain for each domain for which Session Manager will need to be aware in order to route calls. For the compliance test, this includes the enterprise domain (avayalab.com). Navigate to **Routing**  $\rightarrow$  **Domains** and click the **New** button in the right pane (not shown). In the new right pane that appears, fill in the following:

• Name: Enter the domain name.

• **Type:** Select **sip** from the pull-down menu.

• **Notes:** Add a brief description (optional).

Click **Commit**. The screen below shows the entry for the **avayalab.com** domain.

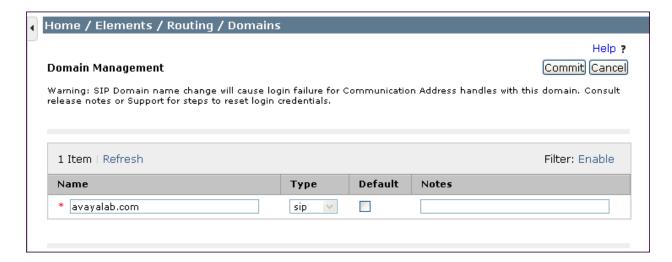

#### 6.3. Add Location

Locations can be used to identify logical and/or physical locations where SIP Entities reside for purposes of bandwidth management and call admission control. To add a location, navigate to **Routing →Locations** in the left-hand navigation pane and click the **New** button in the right pane (not shown).

In the **General** section, enter the following values. Use default values for all remaining fields:

- Name: Enter a descriptive name for the location.
- **Notes:** Add a brief description (optional).

The **Location Pattern** was not populated. The Location Pattern is used to identify call routing based on IP address. Session Manager matches the IP address against the patterns defined in this section. If a call is from a SIP Entity that does not match the IP address pattern then Session Manager uses the location administered for the SIP Entity. In this sample configuration Locations are added to SIP Entities (**Section 6.5**), so it was not necessary to add a pattern.

The following screen shows the addition of **SessionManager**, this location will be used for Session Manager. Click **Commit** to save.

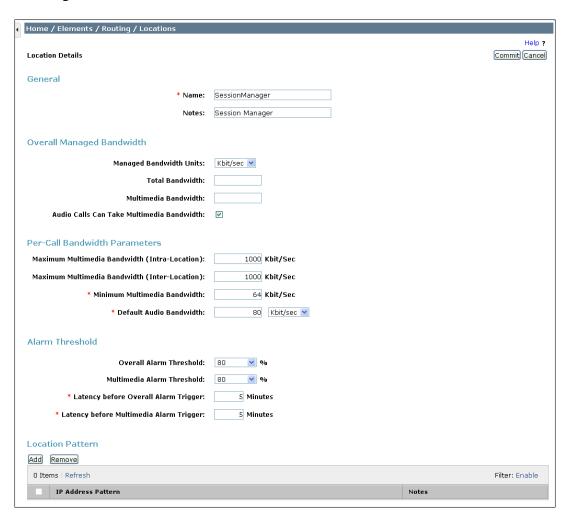

Note: Call bandwidth management parameters should be set per customer requirement.

Repeat the preceding procedure to create a separate Location for Communication Manager and Avaya SBCE. Displayed below is the screen for **Loc19-CMLab** used for Communication Manager.

| 4 | Home / Elements / Routing / Loca                  | ntions        |            |                       |
|---|---------------------------------------------------|---------------|------------|-----------------------|
|   | Location Details                                  |               |            | Help ?  Commit Cancel |
|   | General                                           |               |            |                       |
|   | * Name:                                           | Loc19-CMLab   |            | ]                     |
|   | Notes:                                            | Lab CM 10.64. | .19.205    | ]                     |
|   | Overall Managed Bandwidth                         |               |            |                       |
|   | Managed Bandwidth Units:                          | Kbit/sec 💌    |            |                       |
|   | Total Bandwidth:                                  |               |            |                       |
|   | Multimedia Bandwidth:                             |               |            |                       |
|   | Audio Calls Can Take Multimedia<br>Bandwidth:     | <b>✓</b>      |            |                       |
|   | Per-Call Bandwidth Parameter                      | rs            |            |                       |
|   | Maximum Multimedia Bandwidth<br>(Intra-Location): | 1000          | Kbit/Sec   |                       |
|   | Maximum Multimedia Bandwidth<br>(Inter-Location): | 1000          | Kbit/Sec   |                       |
|   | * Minimum Multimedia Bandwidth:                   | 64            | Kbit/Sec   |                       |
|   | * Default Audio Bandwidth:                        | 80            | Kbit/sec 💌 |                       |

Below is the screen for Loc19-ASBCE used for Avaya SBCE.

| Home / Elements / Routing / Loca                  | ations                |
|---------------------------------------------------|-----------------------|
| Location Details                                  | Help ?  Commit Cancel |
| General                                           |                       |
| * Name:                                           | Loc19-ASBCE           |
| Notes:                                            | Location 19 Avaya SBC |
| Overall Managed Bandwidth                         |                       |
| Managed Bandwidth Units:                          | Kbit/sec ♥            |
| Total Bandwidth:                                  |                       |
| Multimedia Bandwidth:                             |                       |
| Audio Calls Can Take Multimedia<br>Bandwidth:     |                       |
| Per-Call Bandwidth Paramete                       | rs                    |
| Maximum Multimedia Bandwidth<br>(Intra-Location): | 1000 Kbit/Sec         |
| Maximum Multimedia Bandwidth<br>(Inter-Location): | 1000 Kbit/Sec         |
| * Minimum Multimedia Bandwidth:                   | 64 Kbit/Sec           |
| * Default Audio Bandwidth:                        | 80 Kbit/sec 💌         |

### 6.4. Adaptations

To view or change adaptations, select **Routing** → **Adaptations**. Click on the checkbox corresponding to the name of an adaptation and **Edit** to edit an existing adaptation, or the **New** button to add an adaptation. Click the **Commit** button after changes are completed.

The following screen shows the adaptations that were available in the sample configuration.

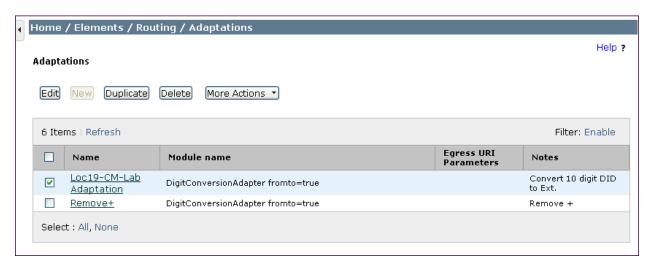

The adapter named **Loc19-CM-Lab Adaptation** will later be assigned to the SIP Entity linking Session Manager to Communication Manager for calls involving CenturyLink SIP Trunking. This adaptation uses the **DigitConversionAdapter** to convert digits between Communication Manager and CenturyLink. The **Module parameter fromto=true** will include the FROM and TO headers in the digit conversion.

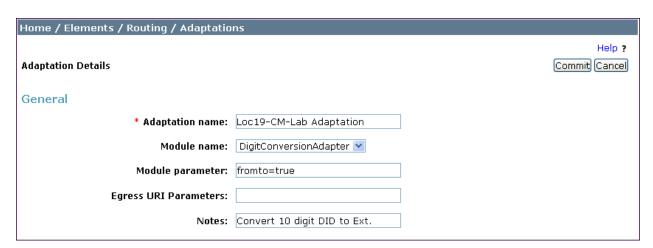

Scrolling down, the following screen shows a portion of the **Loc19-CM-Lab Adaptation** adapter that can be used to convert digits between the Communication Manager extension numbers (user extensions, VDNs) and the DID numbers assigned by CenturyLink.

An example portion of the settings for **Digit Conversion for Outgoing Calls from SM** (i.e., inbound to Communication Manager) is shown below. Both Session Manager digit conversion and Communication Manager incoming call handling treatment methods were created and tested successfully.

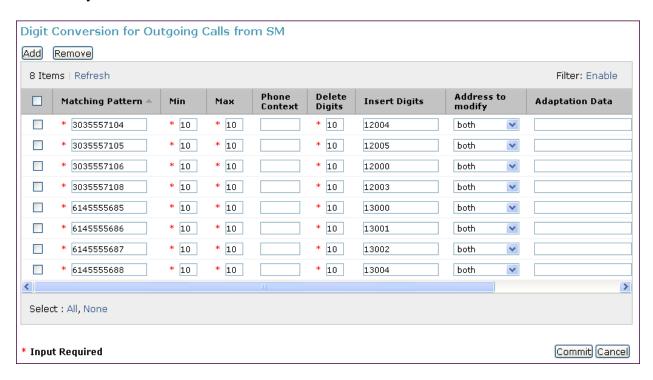

#### 6.5. Add SIP Entities

A SIP Entity must be added for Session Manager and for each SIP telephony system connected to it which includes Communication Manager and Avaya SBCE. Navigate to **Routing**  $\rightarrow$  **SIP Entities** in the left-hand navigation pane and click on the **New** button in the right pane (not shown).

In the **General** section, enter the following values. Use default values for all remaining fields:

• Name: Enter a descriptive name.

• FQDN or IP Address: Enter the FQDN or IP address of the SIP Entity that is used for SIP

signaling.

• Type: Enter Session Manager for Session Manager, CM for

Communication Manager and Other for Avaya SBCE.

• Adaptation: This field is only present if **Type** is not set to **Session Manager**.

If applicable, select the **Adaptation Name** that will be applied to

this entity.

Location: Select one of the locations defined previously.
Time Zone: Select the time zone for the location above.

The following screen shows the addition of Session Manager. The IP address of the Session Manager signaling interface is entered for **FQDN or IP Address**.

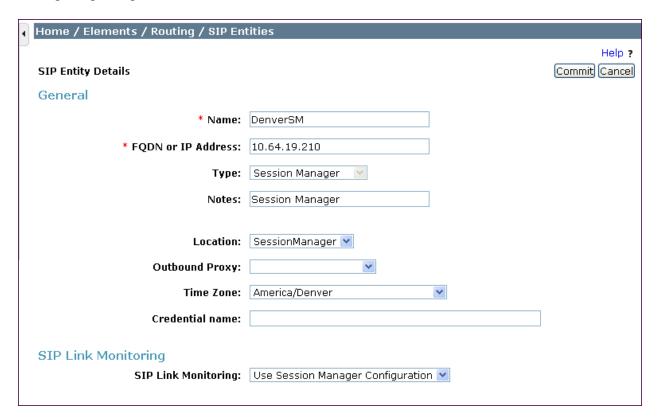

To define the ports used by Session Manager, scroll down to the **Port** section of the **SIP Entity Details** screen. This section is only present for **Session Manager** SIP entities. This section defines a default set of ports that Session Manager will use to listen for SIP requests, typically from registered SIP endpoints. Session Manager can also listen on additional ports defined elsewhere such as the ports specified in the SIP Entity Link definition in **Section 6.6**.

In the **Port** section, click **Add** and enter the following values. Use default values for all remaining fields:

• **Port:** Port number on which Session Manager can listen for SIP

requests.

• **Protocol:** Transport protocol to be used to send SIP requests.

• **Default Domain:** The domain used for the enterprise.

Defaults can be used for the remaining fields. Click **Commit** to save.

For the compliance test, four **Port** entries were added.

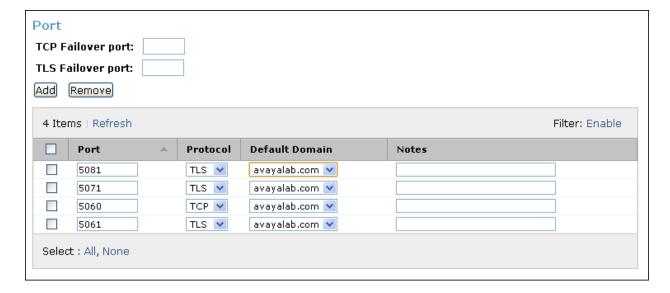

The following screen shows the addition of Communication Manager. The **FQDN** or **IP Address** field is set to the IP address defined in **Section 5.3** of the procr interface on
Communication Manager. The **Adaptation** field is set to the Adaptation created in **Section 6.4**and the Location is set to the one defined for Communication Manager in **Section 6.3**.

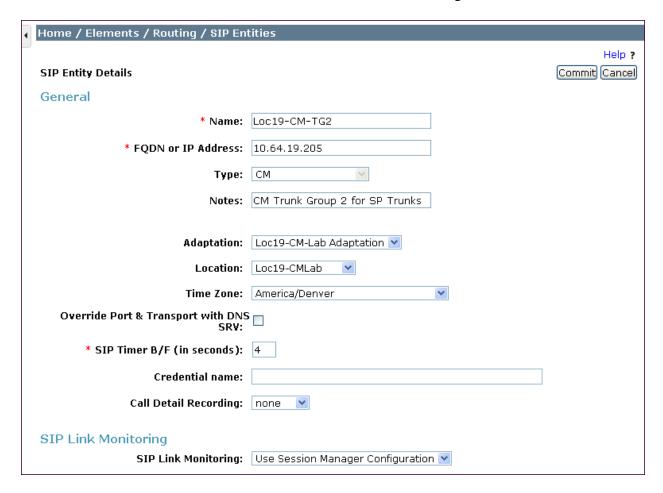

The following screen shows the addition of Avaya SBCE SIP Entity. The **FQDN** or **IP** Address field is set to the IP address of its private network interface (see **Figure 1**). The Location is set to the one defined for Avaya SBCE in **Section 6.3**. **Link Monitoring Enabled** was selected for **SIP Link Monitoring** using the specific time settings for **Proactive Monitoring Interval** (in **seconds**) and **Reactive Monitoring Interval** (in seconds) for the compliance test. These time settings should be adjusted or left at their default values per customer needs and requirements.

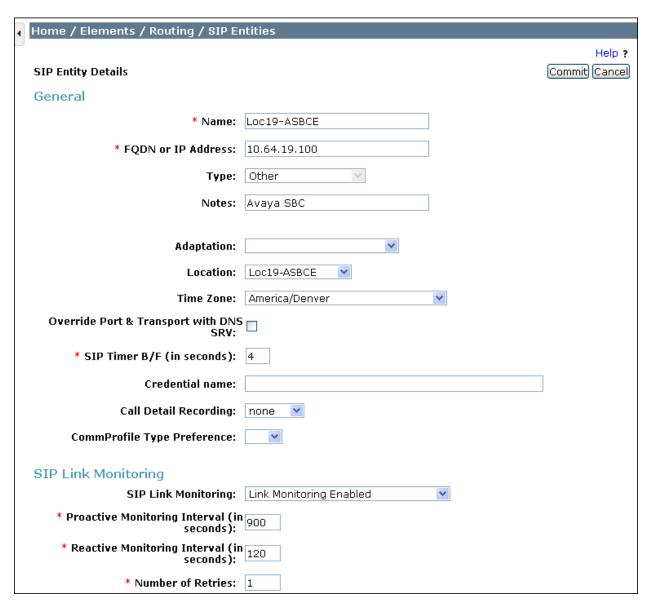

### 6.6. Add Entity Links

A SIP trunk between Session Manager and a telephony system is described as an Entity Link. Two Entity Links were created; one to Communication Manager for use only by service provider traffic and one to Avaya SBCE. To add an Entity Link, navigate to **Routing → Entity Links** in the left-hand navigation pane and click on the **New** button in the right pane (not shown). Fill in the following fields in the new row that is displayed:

• Name: Enter a descriptive name.

SIP Entity 1: Select the SIP Entity for Session Manager.
Protocol: Select the transport protocol used for this link.

• **Port:** Port number on which Session Manager will receive SIP requests from

the far-end. For Communication Manager, this must match the

Far-end Listen Port defined on the Communication Manager signaling

group in **Section 5.7**.

• **SIP Entity 2:** Select the name of the other system. For Communication Manager,

select the Communication Manager SIP Entity defined in **Section 6.5**.

• **Port:** Port number on which the other system receives SIP requests from the

Session Manager. For Communication Manager, this must match the **Near-end Listen Port** defined on the Communication Manager signaling

group in **Section 5.7**.

• **Trusted:** Check this box. **Note**: If this box is not checked, calls from the associated

SIP Entity specified in **Section 6.5** will be denied.

Click **Commit** to save. The following screens illustrate the Entity Links to Communication Manager and Avaya SBCE.

Entity Link to Communication Manager:

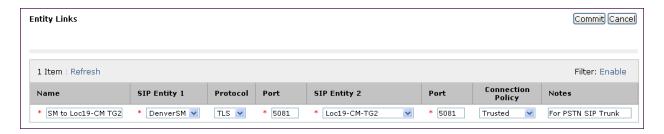

#### Entity Link to Avaya SBCE:

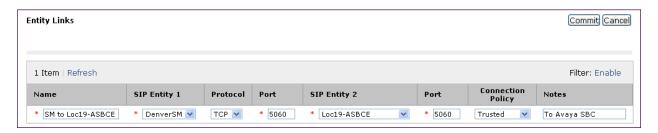

## 6.7. Add Routing Policies

Routing policies describe the conditions under which calls will be routed to the SIP Entities specified in **Section 6.5**. Two routing policies must be added; one for Communication Manager and one for Avaya SBCE. To add a routing policy, navigate to **Routing > Routing Policies** in the left-hand navigation pane and click on the **New** button in the right pane (not shown). The screen below is displayed. Fill in the following:

In the **General** section, enter the following values. Use default values for all remaining fields:

• Name: Enter a descriptive name.

• **Notes:** Add a brief description (optional).

In the **SIP Entity as Destination** section, click **Select**. The **SIP Entity List** page opens (not shown). Select the appropriate SIP entity to which this routing policy applies and click **Select** (not shown). The selected SIP Entity displays on the **Routing Policy Details** page as shown below. Use default values for remaining fields. Click **Commit** to save.

The following screens show the Routing Policies for Communication Manager and Avaya SBCE.

Routing Policy for Communication Manger:

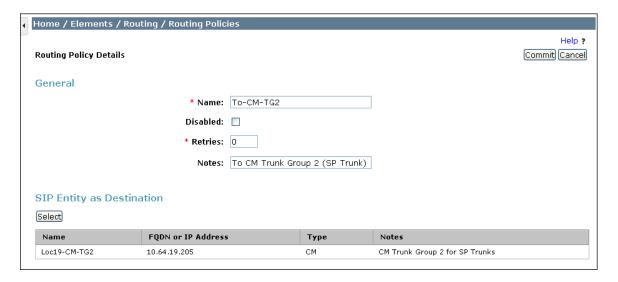

#### Routing Policy for Avaya SBCE:

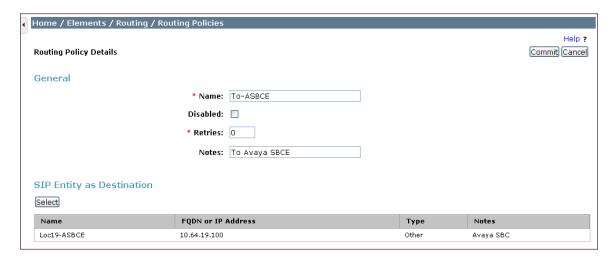

#### 6.8. Add Dial Patterns

Dial Patterns are needed to route calls through Session Manager. For the compliance test, dial patterns were needed to route calls from Communication Manager to CenturyLink and vice versa. Dial Patterns define which route policy will be selected for a particular call based on the dialed digits, destination domain and originating location. To add a dial pattern, navigate to **Routing** → **Dial Patterns** in the left-hand navigation pane and click on the **New** button in the right pane (not shown). Fill in the following, as shown in the screens below:

In the **General** section, enter the following values. Use default values for all remaining fields:

• Pattern: Enter a dial string that will be matched against the Request-URI of the

call.

Min: Enter a minimum length used in the match criteria.
Max: Enter a maximum length used in the match criteria.
SIP Domain: Enter the destination domain used in the match criteria.

• **Notes:** Add a brief description (optional).

In the **Originating Locations and Routing Policies** section, click **Add**. From the **Originating Locations and Routing Policy List** that appears (not shown), select the appropriate originating location for use in the match criteria. Lastly, select the routing policy from the list that will be used to route all calls that match the specified criteria. Click **Select**.

Default values can be used for the remaining fields. Click **Commit** to save.

Two examples of the dial patterns used for the compliance test are shown below. The first example shows that that in the shared test environment, 11 digit dialed numbers that begin with 1 originating from **Loc19-CMLab** uses route policy **To-ASBCE**.

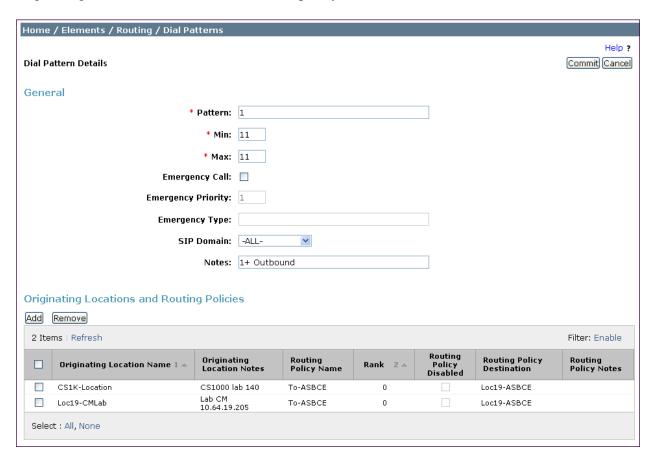

The second example shows that a **10** digit number starting with **30355571** and originating from **Loc19-ASBCE** uses route policy **To-CM-TG2**. This is a DID range 303-555-7100 through 303-555-7199 assigned to the enterprise from CenturyLink.

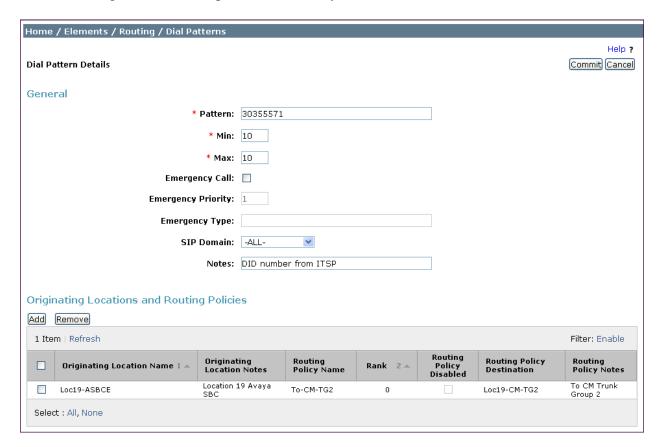

## 6.9. Add/Verify Avaya Aura® Session Manager Instance

The creation of a Session Manager Instance provides the linkage between System Manager and Session Manager. This was most likely done as part of the initial Session Manager installation. To add a Session Manager, navigate to **Elements** → **Session Manager** → **Session Manager** Administration in the left-hand navigation pane and click on the **New** button in the right pane (not shown). If the Session Manager instance already exists, click **View** (not shown) to view the configuration. Enter/verify the data as described below and shown in the screen below:

In the **General** section, enter or verify the following values:

• SIP Entity Name: Select the SIP Entity created for Session

Manager.

• **Description**: Add a brief description (optional).

• Management Access Point Host Name/IP: Enter the IP address of the Session Manager

management interface.

The screen below shows the Session Manager values used for the compliance test.

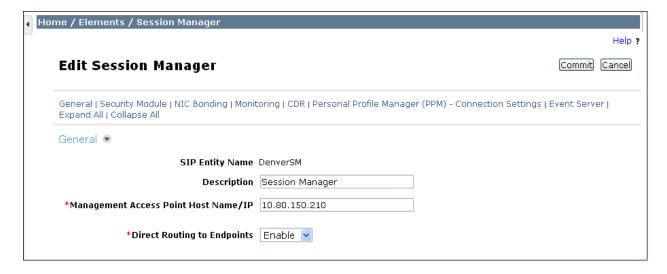

In the **Security Module** section, enter or verify the following values:

• **SIP Entity IP Address:** Should be filled in automatically based on the SIP Entity

Name. Otherwise, enter IP address of Session Manager

signaling interface.

• Network Mask: Enter the network mask corresponding to the IP address of

Session Manager.

• **Default Gateway**: Enter the IP address of the default gateway for Session

Manager.

Use default values for the remaining fields. Click **Save** (not shown) to add this Session Manager. The screen below shows the remaining Session Manager values used for the compliance test.

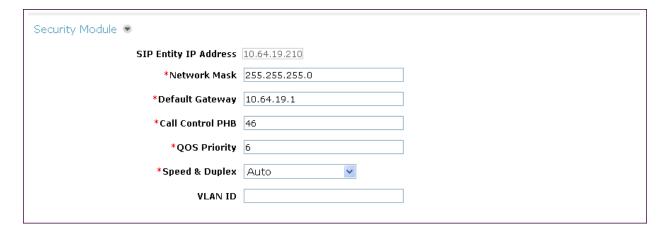

# 7. Configure Avaya Session Border Controller for Enterprise

This section covers the configuration of the Avaya SBCE. It is assumed that the Avaya SBCE software has already been installed.

A pictorial view of this configuration is shown below. It shows the components needed for the compliance test. Each of these components is defined in the Avaya SBCE web configuration as described in the following sections.

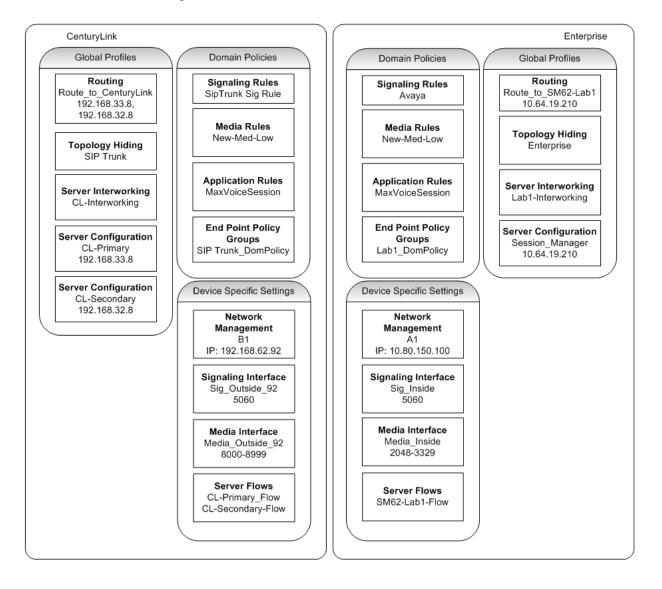

Use a WEB browser to access the Element Management Server (EMS) web interface, and enter https://<ip-addr>/ucsec in the address field of the web browser, where <ip-addr> is the management LAN IP address of the Avaya SBCE.

Log in with the appropriate credentials. Click **Sign In**.

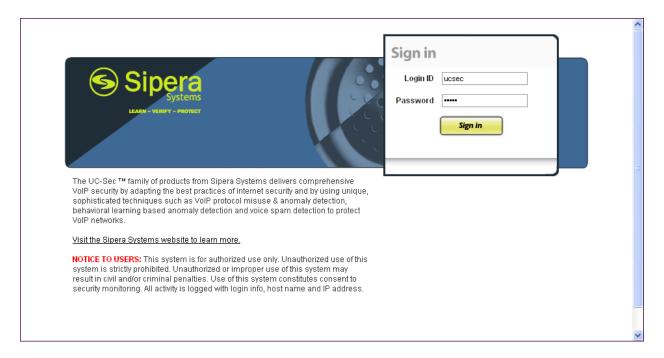

The main page of the UC-Sec Control Center will appear.

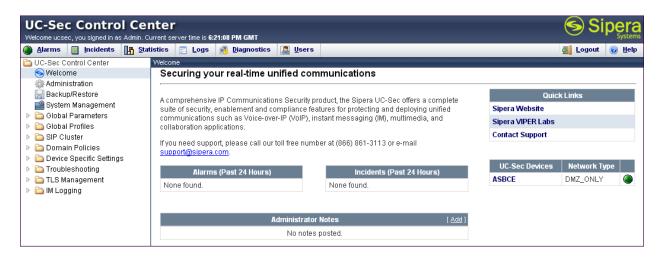

To view system information that was configured during installation, navigate to UC-Sec Control Center → System Management. A list of installed devices is shown in the right pane. In the case of the sample configuration, a single device named ASBCE is shown. To view the configuration of this device, click the monitor icon as shown below.

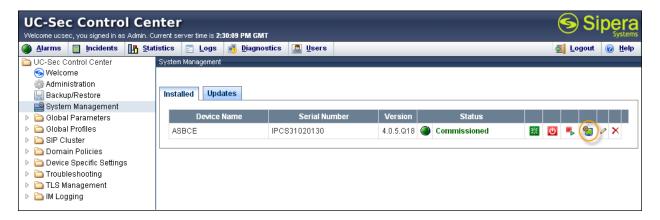

The **System Information** screen shows the **Network Settings, DNS Configuration** and **Management IP** information provided during installation and corresponds to **Figure 1**. The **Box Type** was set to **SIP** and the **Deployment Mode** was set to **Proxy**. Default values were used for all other fields.

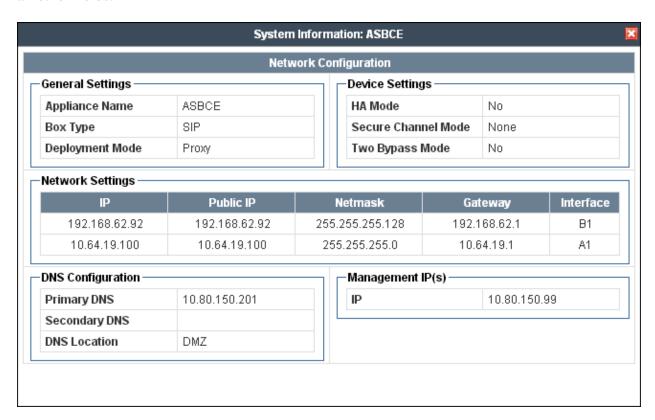

### 7.1. Network Management

The Network Management screen is where the network interface settings are configured and enabled. During the installation process of Avaya SBCE, certain network-specific information is defined such as device IP address(es), public IP address(es), netmask, gateway, etc. to interface the device to the network. It is this information that populates the various Network Management tab displays, which can be edited as needed to optimize device performance and network efficiency. Navigate to UC-Sec Control Center → Device Specific Settings → Network Management and verify the IP addresses assigned to the interfaces and that the interfaces are enabled. The following screen shows the private interface is assigned to A1 and the external interface is assigned to B1.

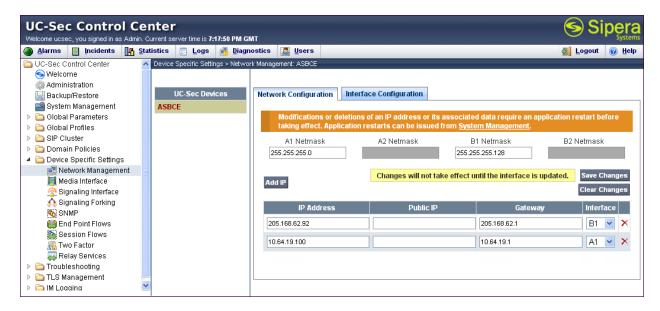

The following screen shows interface **A1** and **B1** are **Enabled**. To enable an interface click its **Toggle State** button.

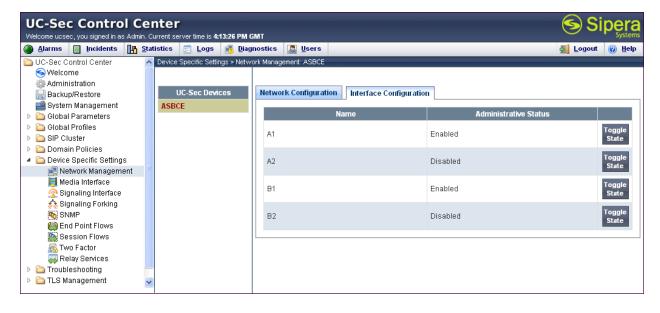

### 7.2. Routing Profile

Routing profiles define a specific set of packet routing criteria that are used in conjunction with other types of domain policies to identify a particular call flow and thereby ascertain which security features will be applied to those packets. Parameters defined by Routing Profiles include packet transport settings, name server addresses and resolution methods, next hop routing information, and packet transport types.

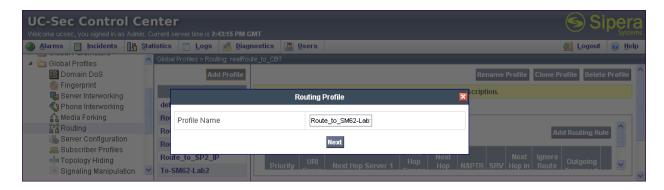

In the new window that appears, enter the following values (not shown). Use default values for all remaining fields:

• **URI Group:** Select "\*" from the drop down box.

• Next Hop Server 1: Enter the Domain Name or IP address of the

Primary Next Hop server.

• Next Hop Server 2: (Optional) Enter the Domain Name or IP address of

the secondary Next Hop server.

• Routing Priority Based on Next Hop Server: Checked.

• Outgoing Transport: Choose the protocol used for transporting outgoing

signaling packets.

Click Finish.

In the shared test environment the following screen shows the Routing Profile to Session Manager. The **Next Hop Server 1** IP address must match the IP address of Session Manager Entity created in **Section 6.5**. The **Outgoing Transport** is set to **TCP** and matched the **Protocol** set in the Session Manager Entity Link for Avaya SBCE in **Section 6.6**.

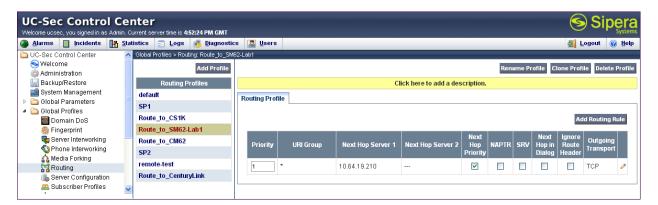

The following screen shows the Routing Profile to CenturyLink. In the **Next Hop Server 1** field enter the IP address and port that CenturyLink uses to listen for SIP traffic. Enter **UDP** for the **Outgoing Transport field**.

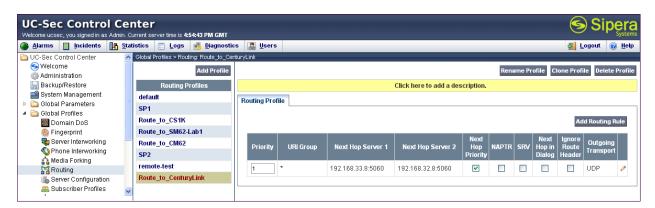

## 7.3. Topology Hiding Profile

The Topology Hiding profile manages how various source, destination and routing information in SIP and SDP message headers are substituted or changed to maintain the integrity of the network. It hides the topology of the enterprise network from external networks.

Create a Topology Hiding Profile for the enterprise and CenturyLink SIP Trunk Service. In the sample configuration, the **Enterprise** and **SIP Trunk** profiles were cloned from the default profile. To clone a default profile, navigate to UC-Sec Control Center → Global Profiles → **Topology Hiding**. Select the **default** profile and click on **Clone Profile** as shown below.

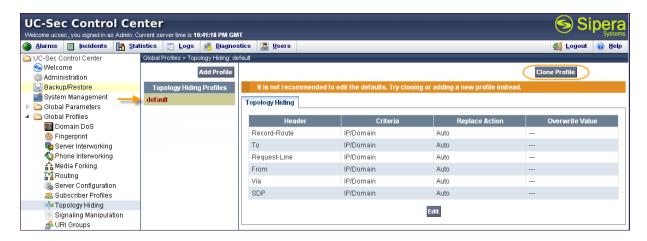

Enter a descriptive name for the new profile and click **Finish**.

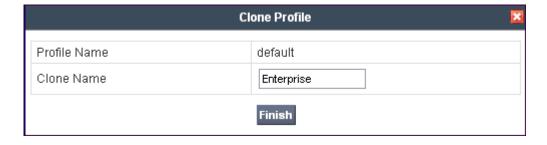

Edit the **Enterprise** profile to overwrite the headers shown below to the enterprise domain. The **Overwrite Value** should match the Domain set in Session Manager (**Section 6.2**). Click **Finish** to save the changes.

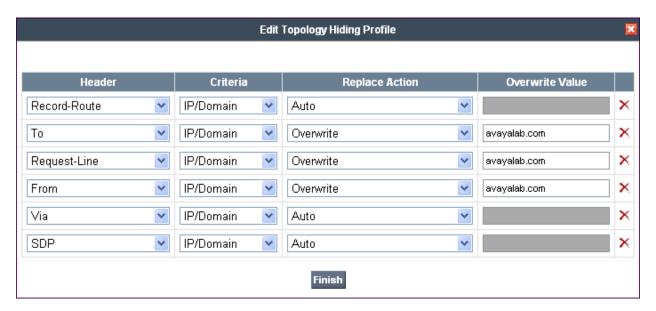

It is not necessary to modify the **SIP Trunk** profile from the default values. The following screen shows the Topology Hiding Policy created for CenturyLink.

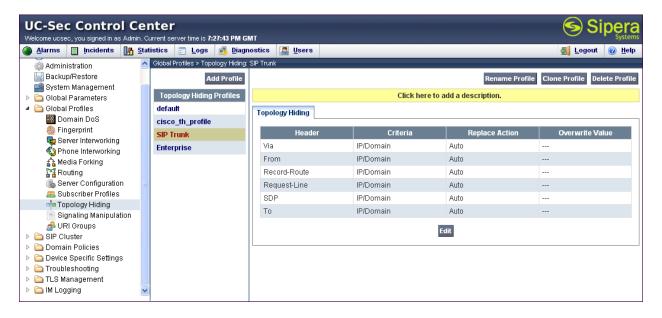

### 7.4. Server Interworking Profile

The Server Internetworking profile configures and manages various SIP call server-specific parameters such as TCP and UDP port assignments, heartbeat signaling parameters (for HA deployments), DoS security statistics, and trusted domains. Interworking Profile features are configured based on different Trunk Servers. There are default profiles available that may be used as is, or modified, or new profiles can be configured as described below.

In the sample configuration, separate Server Interworking Profiles were created for Enterprise and CenturyLink.

### 7.4.1. Server Interworking Profile – Enterprise

To create a new Server Interworking Profile for the enterprise, navigate to UC-Sec Control Center → Global Profiles → Server Interworking and click on Add Profile as shown below.

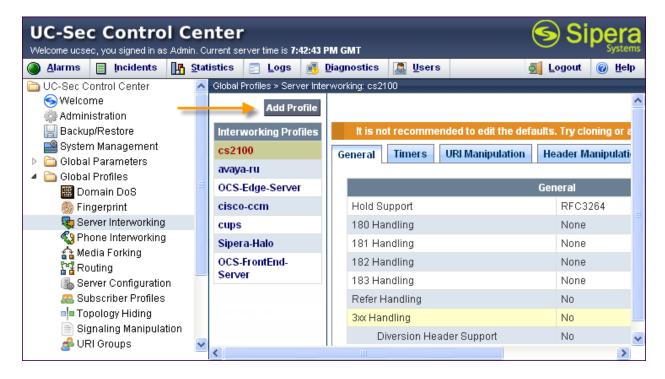

Enter a descriptive name for the new profile and click **Next** to continue.

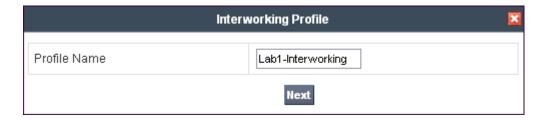

In the new window that appears, check the **T.38 Support** field. Use default values for all remaining fields. Click **Next** to continue.

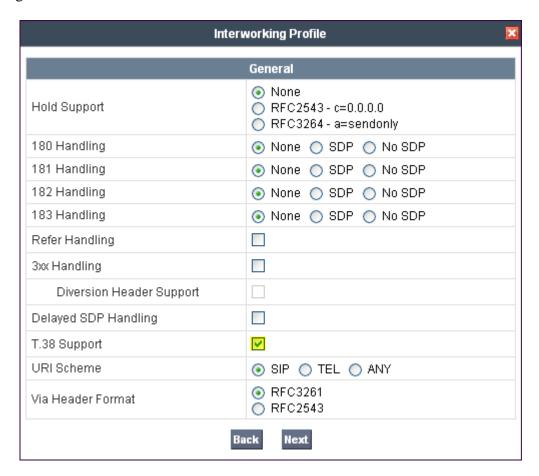

Default values can be used for the next two windows that appear. Click **Next** to continue.

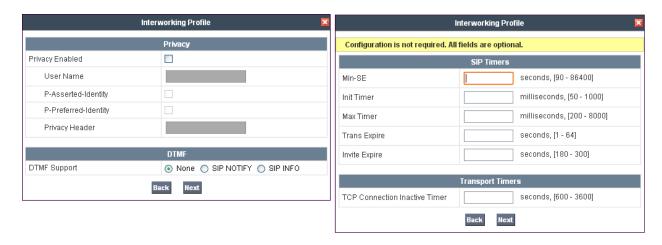

On the **Advanced Settings** window uncheck the following default settings:

- Topology Hiding: Change Call-ID
- Change Max Forwards

Click **Finish** to save changes.

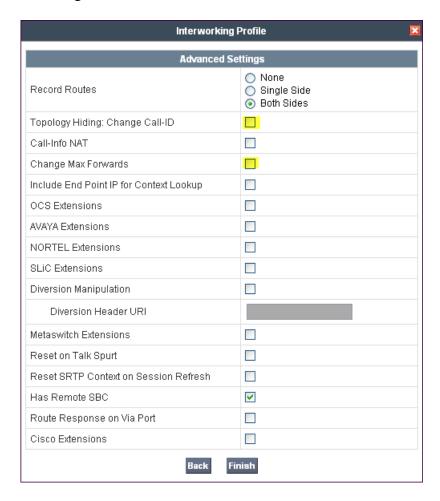

### 7.4.2. Server Interworking Profile – CenturyLink

The CenturyLink profile will be created by cloning the Enterprise profile created in the previous section. To clone a Server Interworking Profile for CenturyLink, navigate to UC-Sec Control Center →Global Profiles → Server Interworking and click on the previously created profile for the enterprise, then click on Clone Profile as shown below.

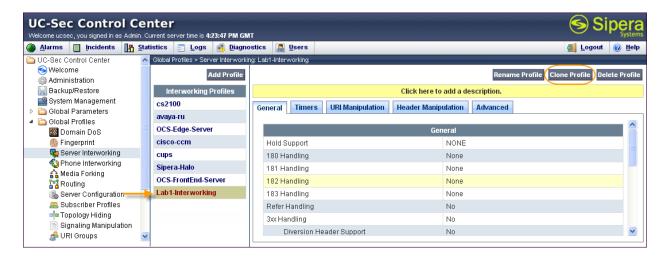

Enter a descriptive name for the new profile and click **Finish** to save the profile.

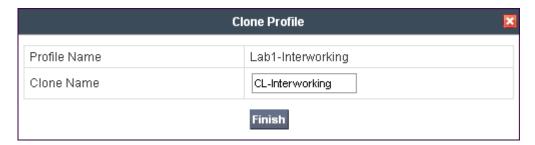

Beginning with Communication Manager 6.0 public numbers are automatically preceded with a + sign (E.164 numbering format). CenturyLink does not support the E.164 numbering format, therefore the + sign must be removed. Create a URI Manipulation to remove the + sign Communication Manager places in the FROM, CONTACT, and P-Asserted Identity headers.

Within the **CL-Interworking** Profile, select the **URI Manipulation** tab and click the **Add Regex** button. The Add Regex screen is presented (not shown). In the **User Regex** field, enter a regular expression to match. In the sample configuration \+.\* was entered. In this expression the backslash is used to escape the special meaning of "+" in a regular expression. The expression ".\*" will match anything after the plus sign. In the **User Action** field, select **Remove prefix** [**Value**] from the drop-down box. In the **User Values** field enter +. Click **Finish** to save the configuration.

The following screen shows the completed URI Manipulation for CenuryLink.

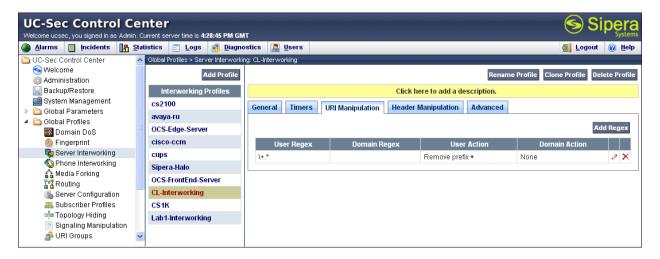

### 7.5. Server Configuration

The **Server Configuration** screen contains four tabs: **General**, **Authentication**, **Heartbeat**, and **Advanced**. Together, these tabs configure and manage various SIP call server-specific parameters such as TCP and UDP port assignments, heartbeat signaling parameters, DoS security statistics, and trusted domains.

In the sample configuration, separate Server Configurations were created for Session Manager and CenturyLink.

### 7.5.1. Server Configuration – Session Manager

To add a Server Configuration Profile for Session Manager, navigate to UC-Sec Control Center → Global Profiles → Server Configuration and click on Add Profile.

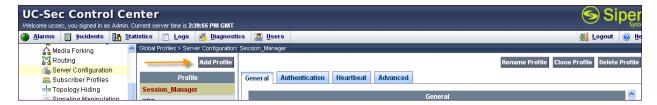

Enter a descriptive name for the new profile and click **Next**.

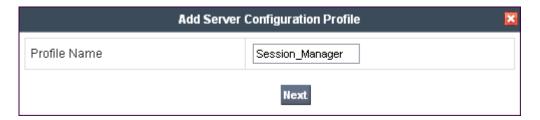

In the new window that appears, enter the following values. Use default values for all remaining fields:

• **Server Type:** Select **Call Server** from the drop-down box.

• IP Addresses /

**Supported FQDNs:** Enter the IP address of Session Manager. This should

match the IP address of the SIP Entity for Session Manager

in **Section 6.5**.

• Supported Transports: Select the transport protocol used to create the Avaya

SBCE Entity Link in Session Manager in Section 6.6.

• **TCP Port:** Port number on which to send SIP requests to Session

Manager. This should match the port number used in the Avaya SBCE Entity Link in Session Manager in **Section** 

**6.6**.

#### Click **Next** to continue.

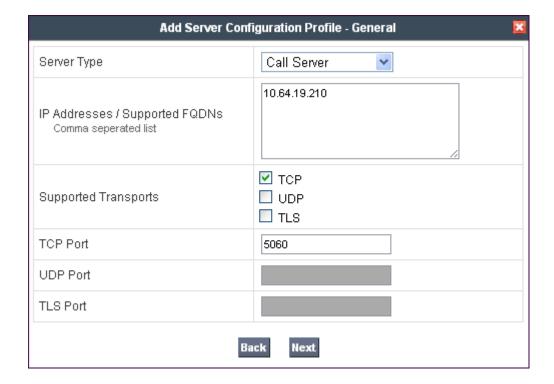

Verify **Enable Authentication** is unchecked as Session Manager does not require authentication. Click **Next** to continue.

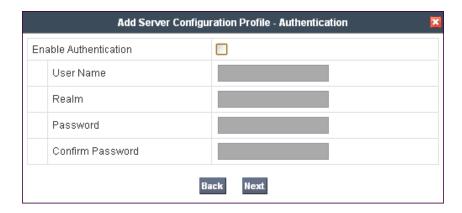

In the new window that appears, enter the following values. Use default values for all remaining fields:

• **Enabled Heartbeat:** Checked.

• **Method:** Select **OPTIONS** from the drop-down box.

• **Frequency:** Choose the desired frequency in seconds the Avaya

SBCE will send SIP OPTIONS to Session Manager. For

compliance testing 120 seconds was chosen.

• From URI: Enter an URI to be sent in the FROM header for

SIP OPTIONS.

• TO URI: Enter an URI to be sent in the TO header for SIP

OPTIONS.

#### Click **Next** to continue.

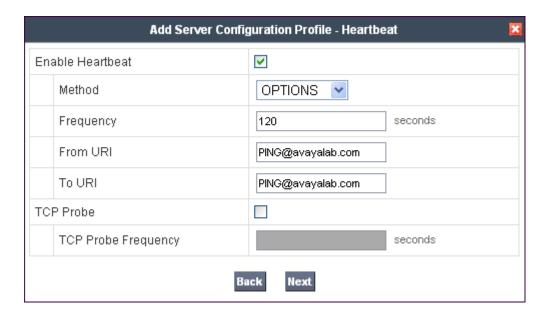

In the new window that appears, select the **Interworking Profile** created for the enterprise in **Section 7.4.1**. Use default values for all remaining fields. Click **Finish** to save the configuration.

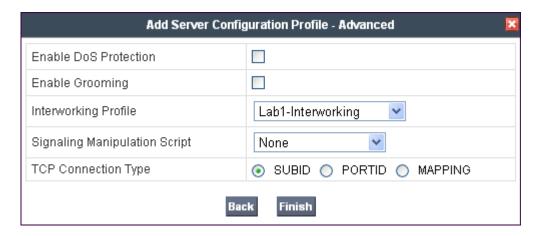

# 7.5.2. Server Configuration - CenturyLink

For compliance testing CenturyLink had two SIP servers assigned for both inbound and outbound traffic; one as the primary and one as the secondary. Separate server configuration profiles were created for the primary and secondary CenturyLink SIP servers.

To add Server Configuration Profiles for CenturyLink, navigate to UC-Sec Control Center → Global Profiles → Server Configuration and click on Add Profile (not shown). Enter a descriptive name for the new profile and click Next.

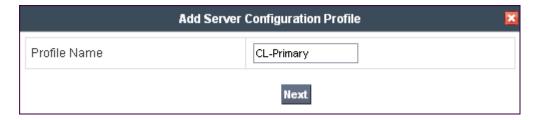

In the new window that appears, enter the following values. Use default values for all remaining fields:

• **Server Type:** Select **Trunk Server** from the drop-down box.

• IP Addresses /

**Supported FQDNs:** Enter the IP address of the SIP proxy of the service

provider. In the sample configuration, this is 192.168.33.8 for the Primary server and 192.168.32.8 for the Secondary server. This will associate the inbound SIP messages from CenturyLink's SIP server to this Sever Configuration.

• **Supported Transports:** Select the transport protocol to be used for SIP traffic

between Avaya SBCE and CenturyLink. For compliance

testing **UDP** was used.

• **UDP Port:** Enter the port number that CenturyLink uses to

send SIP traffic. For compliance testing 5060 was used.

#### Click **Next** to continue.

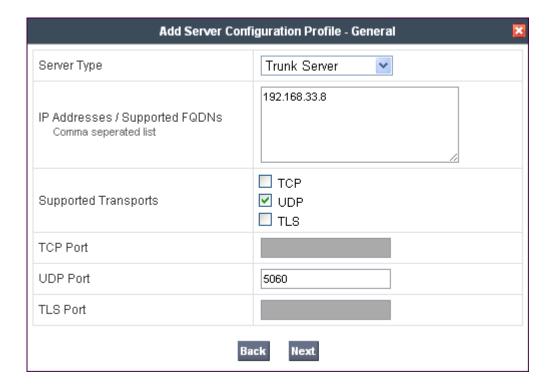

Verify **Enable Authentication** is unchecked as CenturyLink does not require authentication. Click **Next** to continue.

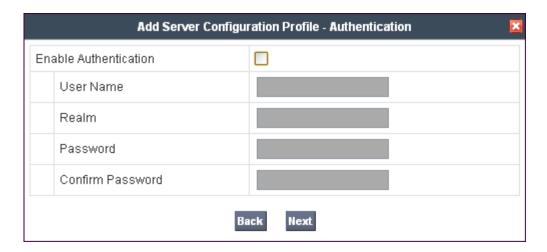

In the new window that appears, enter the following values. Use default values for all remaining fields:

• Enabled Heartbeat: Checked.

• **Method:** Select **OPTIONS** from the drop-down box.

• **Frequency:** Choose the desired frequency in seconds the Avaya

SBCE will send SIP OPTIONS. For compliance

testing 60 seconds was chosen.

• From URI: Enter an URI to be sent in the FROM header for

SIP OPTIONS.

• TO URI: Enter an URI to be sent in the TO header for SIP

OPTIONS.

#### Click **Next** to continue.

The SIP OPTIONS are sent to the SIP proxy(ies) entered in the **IP Addresses /Supported FQDNs** in the **Server Configuration Profile.** The URI of PING@CenturyLink.com was used in the sample configuration to better identify the SIP OPTIONS in the call traces. Any URI can be used as long as it is in the proper format (USER@DOMAIN).

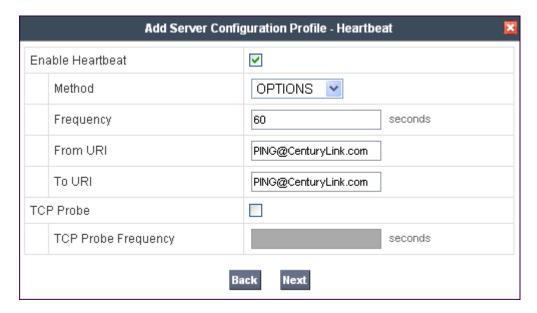

In the new window that appears, select the **Interworking Profile** created for CenturyLink in **Section 7.4.2**. Use default values for all remaining fields. Click **Finish** to save the configuration.

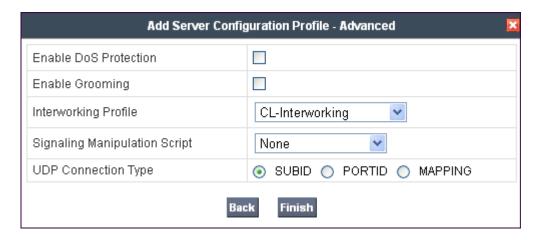

Once configuration is completed, the **CL-Primary** server configuration profile will appear as follows.

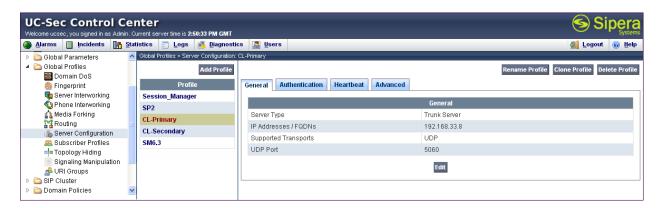

Repeat these procedures to create a separate server configuration for the secondary IP address for CenturyLink. Once configuration is completed, the **CL-Secondary** server configuration profile will appear as follows.

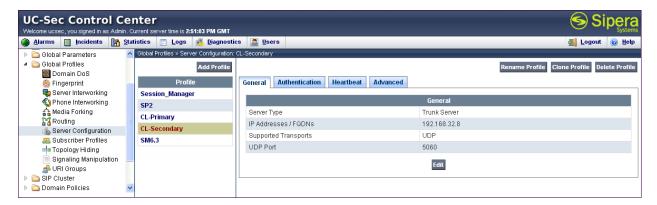

#### 7.6. Media Rule

Media Rules define RTP media packet parameters such as prioritizing encryption techniques and packet encryption techniques. Together these media-related parameters define a strict profile that is associated with other SIP-specific policies to determine how media packets matching these criteria will be handled by the Avaya SBCE security product.

Create a custom Media Rule to set the Quality of Service and Media Anomaly Detection. The sample configuration shows a custom Media Rule **New-Low-Med** was created for CenturyLink SIP Trunk Service and the enterprise.

To create a custom Media Rule, navigate to UC-Sec Control Center → Domain Policies → Media Rules. With default-low-med selected, click Clone Rule as shown below.

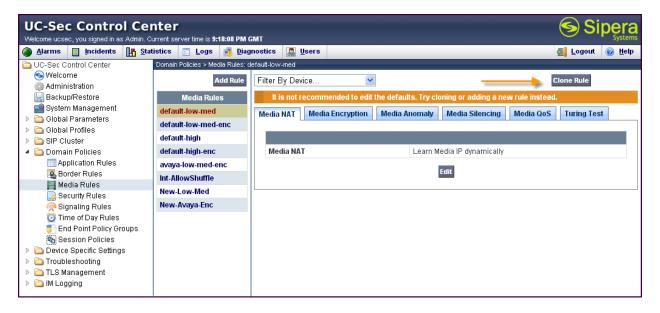

Enter a descriptive name for the new rule and click **Finish**.

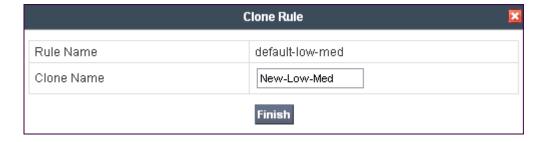

On the **Media QoS** tab select the proper Quality of Service (QoS). Avaya SBCE can be configured to mark the Differentiated Services Code Point (DSCP) in the IP Header with specific values to support Quality of Service policies for the media. The following screen shows the QoS values used for compliance testing.

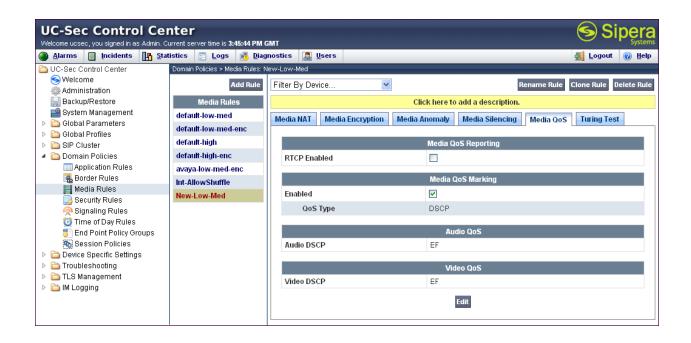

## 7.7. Signaling Rule

Signaling Rules define the action to be taken (Allow, Block, Block with Response, etc.) for each type of SIP-specific signaling request and response message. When SIP signaling packets are received by Avaya SBCE, they are parsed and "pattern-matched" against the particular signaling criteria defined by these rules. Packets matching the criteria defined by the Signaling Rules are tagged for further policy matching.

Clone and modify the default signaling rule to remove unnecessary SIP headers and add the proper quality of service to the SIP message. To clone a signaling rule, navigate to UC-Sec Control Center → Domain Policies → Signaling Rules. With the default rule chosen, click on Clone Rule (not shown). Enter a descriptive name for the new rule and click Finish.

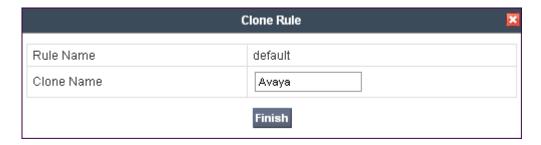

In the sample configuration, signaling rule **Avaya** was created for Session Manager to prevent certain headers in the SIP messages sent from Session Manager from being propagated to CenturyLink. Select this rule in the center pane, then select the **Request Headers** tab to view the manipulations performed on the request messages such as the initial INVITE or UPDATE message. The following screen shows the **Alert-Info**, **Endpoint-View**, and **P-Location** headers removed during the compliance test.

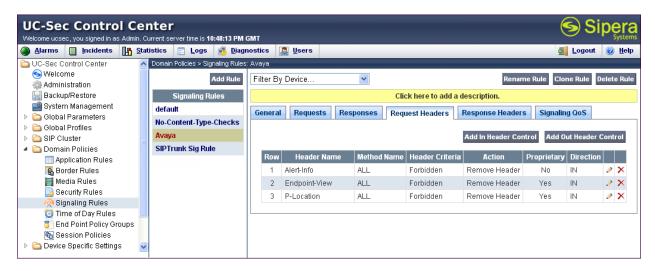

Similarly, manipulations can be performed on the SIP response messages. These can be viewed by selecting the **Response Headers** tab as shown below.

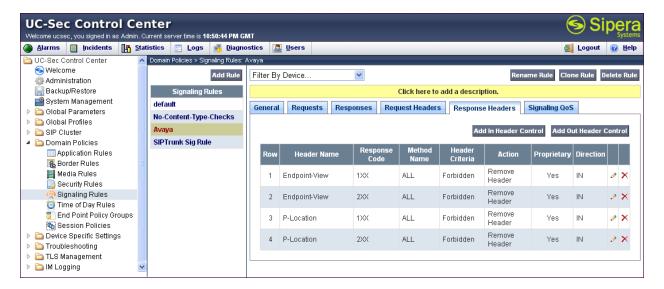

On the **Signaling QoS** tab select the proper Quality of Service (QoS). The Avaya SBCE can be configured to mark the Differentiated Services Code Point (DSCP) in the IP Header with specific values to support Quality of Service policies for signaling. The following screen shows the QoS values used for compliance testing.

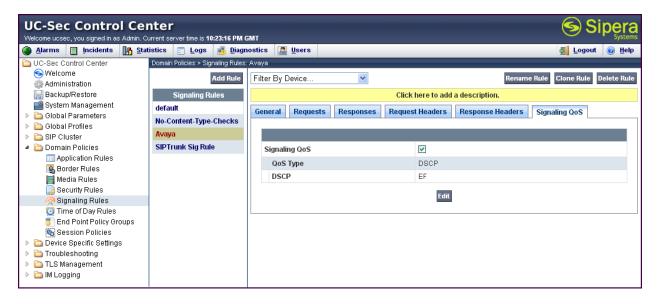

A separate signaling rule **SIPTrunk Sig Rule** was created for CenturyLink SIP Trunk Service by cloning the **default** signaling rule and changing the **Signaling QoS** parameters as shown below.

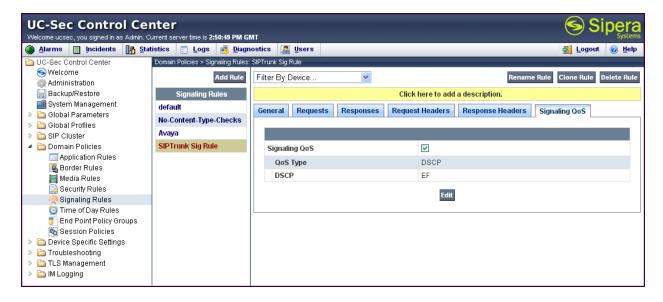

### 7.8. Application Rule

Application Rules define which types of SIP-based Unified Communications (UC) applications the Avaya SBCE security device will protect: voice, video, and/or Instant Messaging (IM). In addition, you can determine the maximum number of concurrent voice and video sessions the network will process in order to prevent resource exhaustion.

Create an Application Rule to increase the number of concurrent voice traffic. The sample configuration cloned and modified the default application rule to increase the number of **Maximum Concurrent Session** and **Maximum Sessions Per Endpoint**. To clone an application rule, navigate to UC-Sec Control Center → Domain Policies → Application Rules. With the **default** rule chosen, click on Clone Rule (not shown). Enter a descriptive name for the new rule and click **Finish**.

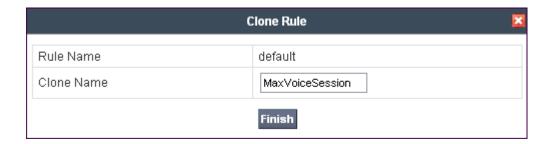

Modify the rule by clicking the **Edit** button. The following screen shows the modified Application Rule with the **Maximum Concurrent Sessions** and **Maximum Session Per Endpoint** set to **2000**. Set the values high enough for the amount of traffic the network is able process. Keep in mind Avaya SBCE takes 30 seconds for sessions to be cleared after disconnect.

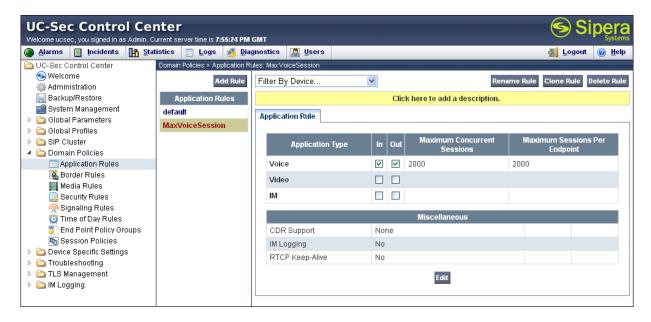

### 7.9. Endpoint Policy Group

The rules created within the Domain Policy section are assigned to an Endpoint Policy Group. The Endpoint Policy Group is then applied to a Server Flow in **Section 7.12**. Create a separate Endpoint Policy Group for the enterprise and the CenturyLink SIP Trunk Service.

To create a new policy group, navigate to UC-Sec Control Center → Domain Policies → Endpoint Policy Groups and click on Add Group as shown below.

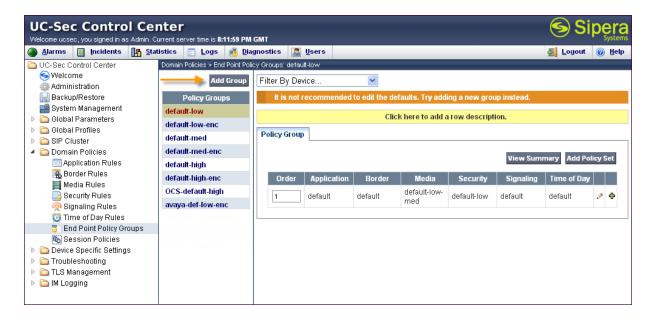

The following screen shows **Enterprise\_DomPolicy** created for the enterprise. Set the **Application**, **Media**, and **Signaling** rules to the ones previously created for the enterprise. Set the **Border**, **Security** and **Time of Day** rules to either the **default** or **default-low** policies.

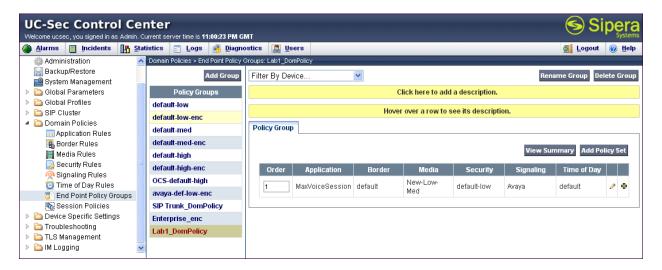

The following screen shows **SIP Trunk\_DomPolicy** created for CenturyLink. Set the **Application**, **Media**, and **Signaling** rules to the one previously created for CenturyLink. Set the **Border**, **Security**, and **Time of Day** rules to either the **default** or **default-high** policies.

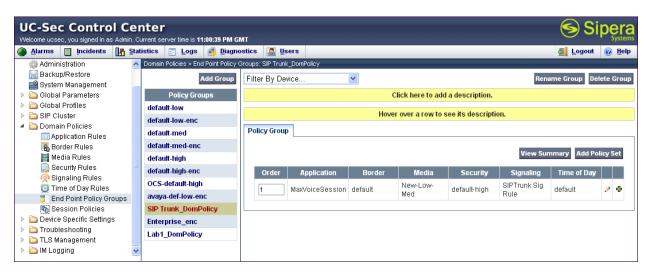

#### 7.10. Media Interface

The Media Interface screen is where the SIP media ports are defined. Avaya SBCE will listen for SIP media on the defined ports. Create a SIP Media Interface for both the inside and outside IP interfaces.

To create a new Signaling Interface, navigate to UC-Sec Control Center → Device Specific Settings → Media Interface and click Add Media Interface.

The following screen shows the media interfaces created in the sample configuration for the inside and outside IP interfaces.

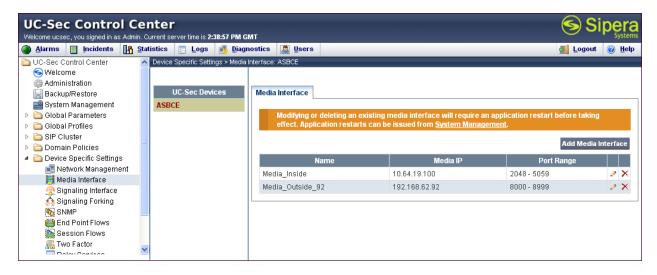

After the media interfaces are created, an application restart is necessary before the changes will take effect. Navigate to UC-Sec Control Center 

System Management and click the forth icon from the right to restart the applications as highlighted below.

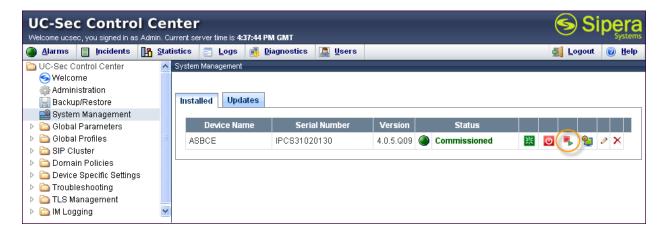

### 7.11. Signaling Interface

The Signaling Interface screen is where the SIP signaling ports are defined. Avaya SBCE will listen for SIP requests on the defined ports. Create a Signaling Interface for both the inside and outside IP interfaces. To create a new Signaling Interface, navigate to UC-Sec Control Center → Device Specific Settings → Signaling Interface and click Add Signaling Interface.

The following screen shows the signaling interfaces created in the sample configuration for the inside and outside IP interfaces.

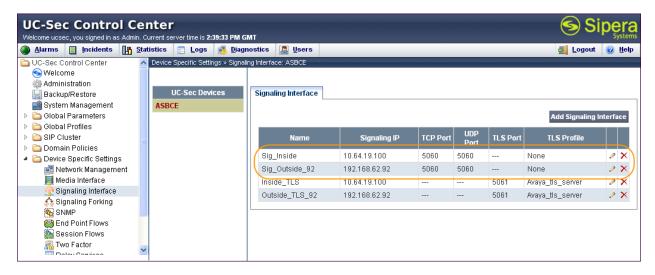

#### 7.12. End Point Flows - Server Flow

When a packet is received by Avaya SBCE, the content of the packet (IP addresses, URIs, etc.) is used to determine which flow it matches. Once the flow is determined, the flow points to a policy which contains several rules concerning processing, privileges, authentication, routing, etc. Once routing is applied and the destination endpoint is determined, the policies for this destination endpoint are applied. The context is maintained, so as to be applied to future packets in the same flow. The following screen illustrates the flow through the Avaya SBCE to secure a SIP Trunk call.

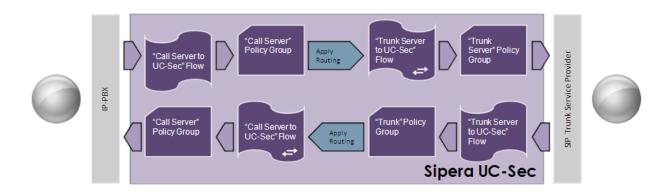

Create a Server Flow for Session Manager and CenturyLink SIP Trunk Service. To create a Server Flow, navigate to UC-Sec Control Center → Device Specific Settings → End Point Flows. Select the Server Flows tab and click Add Flow as shown in below.

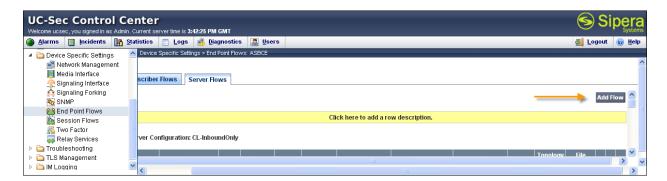

In the new window that appears, enter the following values. Use default values for all remaining fields:

• Flow Name: Enter a descriptive name.

• **Server Configuration:** Select a Server Configuration created in **Section 7.5** to

assign to the Flow.

• Received Interface: Select the Signaling Interface created in Section 7.11 the

Server Configuration is allowed to receive SIP messages

from.

• Signaling Interface: Select the Signaling Interface created in Section 7.11 used

to

communicate with the Server Configuration.

**Media Interface:** Select the Media Interface created in **Section 7.10** used to

communicate with the Server Configuration.

• End Point Policy Group: Select the policy created in Section 7.9 assigned to the

Server Configuration.

• **Routing Profile:** Select the profile created in **Section 7.2** the Server

Configuration will use to route SIP messages to.

• **Topology Hiding Profile:** Select the profile created in **Section 7.3** to apply toward the

Server Configuration.

Click **Finish** to save and exit.

The following screen shows the Server Flow for CL-Primary:

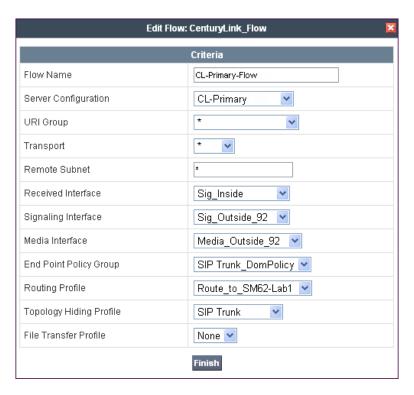

The following screen shows the Server Flow for CL-Secondary:

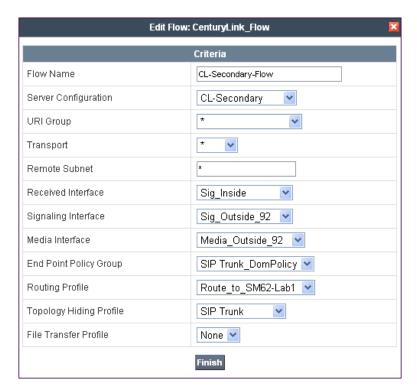

The following screen shows the Sever Flow for Session Manager:

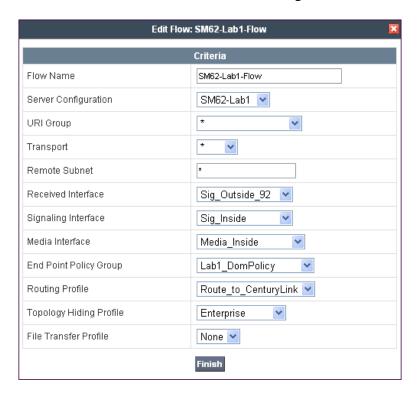

# 8. CenturyLink SIP Trunk Configuration

To use CenturyLink SIP Trunk Service, a customer must request the service from CenturyLink using their sales processes. This process can be initiated by contacting CenturyLink via the corporate web site at <a href="www.centurylink.com">www.centurylink.com</a> and requesting information via the online sales links or telephone numbers.

# 9. Verification and Troubleshooting

This section provides verification steps that may be performed in the field to verify that the solution is configured properly. This section also provides a list of useful troubleshooting commands that can be used to troubleshoot the solution.

#### 9.1. Verification

The following steps may be used to verify the configuration:

1. Verify the call routing administration on Session Manager by logging in to System Manager and executing the Call Routing Test. Expand Elements → Session Manager → System Tools → Call Routing Test. Populate the field for the call parameters of interest. For example, the following screen shows an example call routing test for an outbound call to PSTN via CenturyLink. Under Routing Decisions, observe the call will rout via the Avaya SBCE SIP Entity to CenturyLink. Scroll down to inspect the details of the Routing Decision Process if desired (not shown).

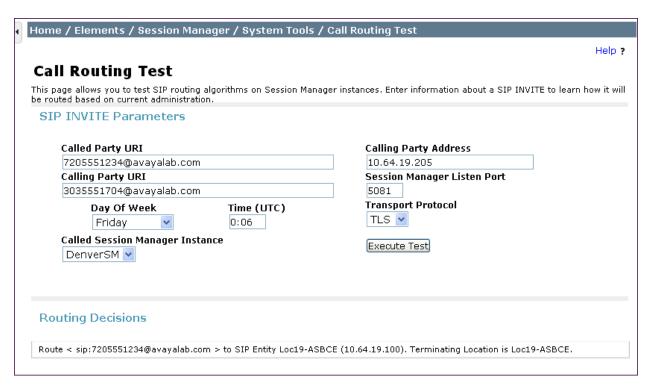

- 2. Verify that endpoints at the enterprise site can place calls to the PSTN and that the call remains active for more than 35 seconds. This time period is included to verify that proper routing of the SIP messaging has satisfied SIP protocol timers.
- 3. Verify that endpoints at the enterprise site can receive calls from the PSTN and that the call can remain active for more than 35 seconds.
- 4. Verify that the user on the PSTN can end an active call by hanging up.
- 5. Verify that an endpoint at the enterprise site can end an active call by hanging up.

Use the SAT interface on Communication Manager to verify status of SIP trunks. Specifically use the **status trunk n** command to verify the active call has ended. Where **n** is the trunk group number used for CenturyLink SIP Trunk Service defined in **Section 5.8**.

Below is an example of an active call.

| status trunk 1                               |        |                                                                              |                              |  |  |
|----------------------------------------------|--------|------------------------------------------------------------------------------|------------------------------|--|--|
|                                              |        | TRUNK GROUP STATUS                                                           |                              |  |  |
| Member                                       | Port   | Service State                                                                | Mtce Connected Ports<br>Busy |  |  |
| 0001/001<br>0001/002<br>0001/003<br>0001/004 | T00002 | <pre>in-service/active in-service/idle in-service/idle in-service/idle</pre> | no s00000<br>no no no        |  |  |

Verify the port returns to **in-service/idle** after the call has ended.

| status trunk 1                               |                  |                                                                            |                              |  |  |
|----------------------------------------------|------------------|----------------------------------------------------------------------------|------------------------------|--|--|
|                                              |                  | TRUNK GROUP STATUS                                                         |                              |  |  |
| Member                                       | Port             | Service State                                                              | Mtce Connected Ports<br>Busy |  |  |
| 0001/001<br>0001/002<br>0001/003<br>0001/004 | T00002<br>T00003 | <pre>in-service/idle in-service/idle in-service/idle in-service/idle</pre> | no<br>no<br>no<br>no         |  |  |

# 9.2. Troubleshooting

- 1. Communication Manager:
  - **list trace station** <extension number> Traces calls to and from a specific station.
  - **list trace tac** <trunk access code number> Trace calls over a specific trunk group.
  - **status station** <extension number> Displays signaling and media information for an active call on a specific station.
  - **status trunk** <trunk access code number> Displays trunk group information.

- 2. Session Manager: **traceSM -x -uni** Session Manager command line tool for traffic analysis. Login to the Session Manager management interface to run this command.
- 3. Avaya SBCE:
  - **Incidences** Displays alerts captured by the UC-Sec appliance.

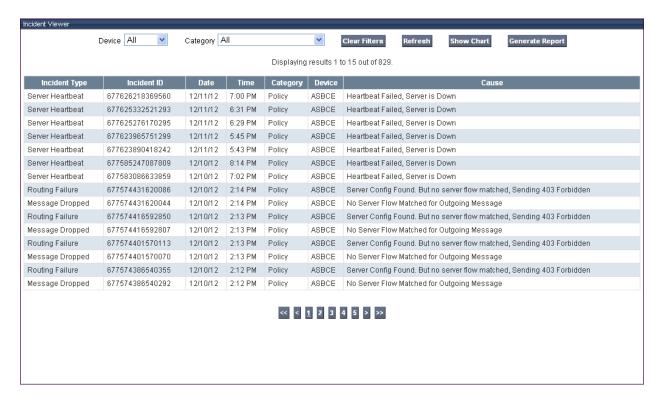

• **Diagnostics** – Allows for PING tests and displays application and protocol use.

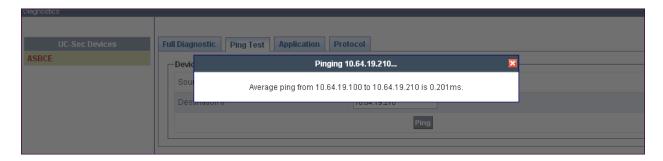

• **Troubleshooting** → **Trace Settings** – Configure and display call traces and packet captures for the UC-Sec appliance.

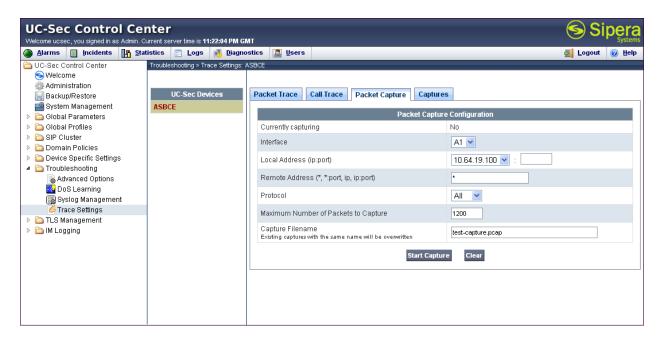

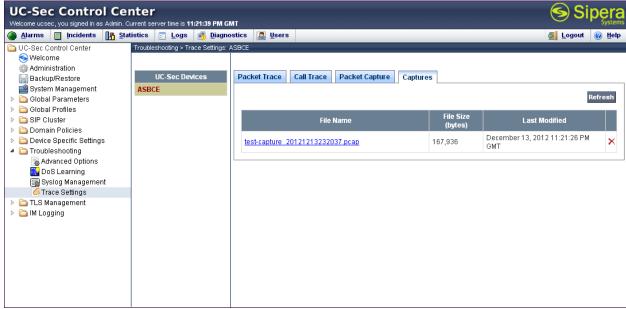

The packet capture file can be downloaded and viewed using a Network Protocol Analyzer like WireShark:

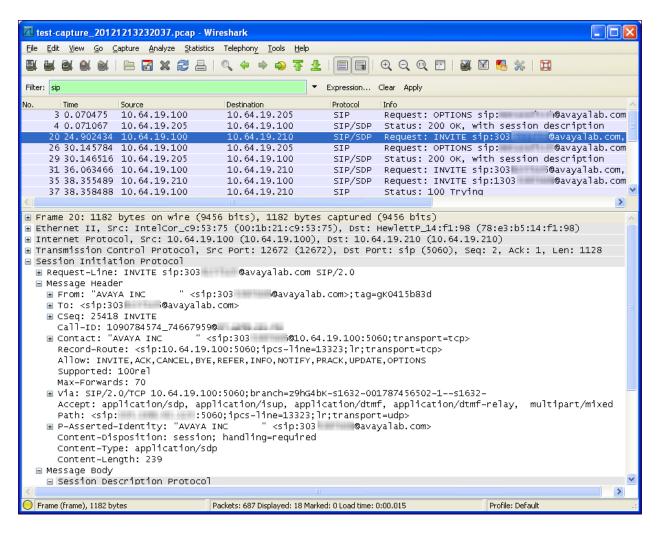

#### 10. Conclusion

These Application Notes describe the configuration necessary to connect Avaya Aura® Session Manager, Avaya Aura® Communication Manager Evolution Server, and Avaya Session Border Controller for Enterprise to the CenturyLink SIP Trunk Service. The CenturyLink SIP Trunk Service is a SIP-based Voice over IP solution for customers ranging from small businesses to large enterprises. The CenturyLink SIP Trunk Service provides businesses a flexible, cost-saving alternative to traditional hardwired telephony trunks.

### 11. Additional References

This section references the documentation relevant to these Application Notes. Additional Avaya product documentation is available at <a href="http://support.avaya.com">http://support.avaya.com</a>.

- [1] Installing and Configuring Avaya Aura® System Platform, Release 6.2.0, March 2012.
- [2] Administering Avaya Aura® System Platform, Release 6.2.0, February 2012.
- [3] *Implementing Avaya Aura*® *Communication Manager Solution Release* 6.2, February 2012 Document Number 03-603559
- [4] *Administering Avaya Aura* ® *Communication Manager*, Release 6.2, February 2012, Document Number 03-300509
- [5] Avaya Aura® Communication Manager Feature Description and Implementation, June 2010, Document Number 555-245-205.
- [6] Implementing Avaya Aura ® System Manager, Release 6.2, March 2012
- [7] Installing Service Packs for Avaya Aura® Session Manager, February 2012, Document Number 03-603863
- [8] Implementing Avaya Aura® Session Manager, February 2012, Document Number 03-603473.
- [9] Avaya one-X Deskphone H.323 Administrator Guide, May 2011, Document Number 16-300698.
- [10] Avaya one-X Deskphone SIP Administrator Guide Release 6.1, December 2010, Document Number 16-603838
- [11] Administering Avaya one-X Communicator, July 2011
- [12] RFC 3261 SIP: Session Initiation Protocol, <a href="http://www.ietf.org/">http://www.ietf.org/</a>
- [13] RFC 3515, The Session Initiation Protocol (SIP) Refer Method, http://www.ietf.org/
- [14] RFC 2833 RTP Payload for DTMF Digits, Telephony Tones and Telephony Signals, <a href="http://www.ietf.org/">http://www.ietf.org/</a>
- [15] RFC 4244, An Extension to the Session Initiation Protocol (SIP) for Request History Information, <a href="http://www.ietf.org/">http://www.ietf.org/</a>

#### ©2013 Avaya Inc. All Rights Reserved.

Avaya and the Avaya Logo are trademarks of Avaya Inc. All trademarks identified by ® and TM are registered trademarks or trademarks, respectively, of Avaya Inc. All other trademarks are the property of their respective owners. The information provided in these Application Notes is subject to change without notice. The configurations, technical data, and recommendations provided in these Application Notes are believed to be accurate and dependable, but are presented without express or implied warranty. Users are responsible for their application of any products specified in these Application Notes.

Please e-mail any questions or comments pertaining to these Application Notes along with the full title name and filename, located in the lower right corner, directly to the Avaya DevConnect Program at devconnect@avaya.com.